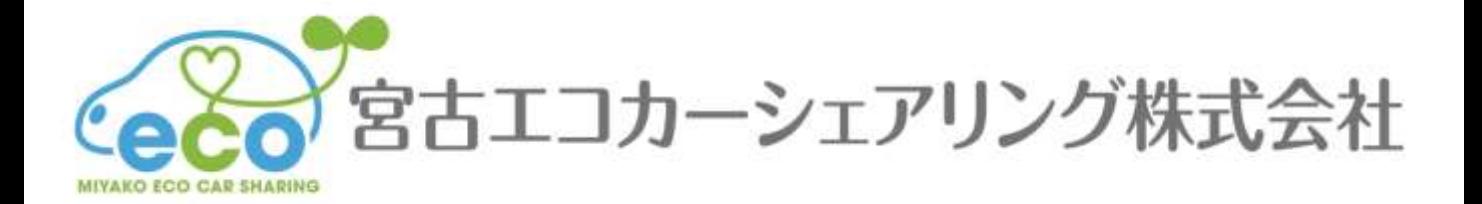

# ご利用の手引き

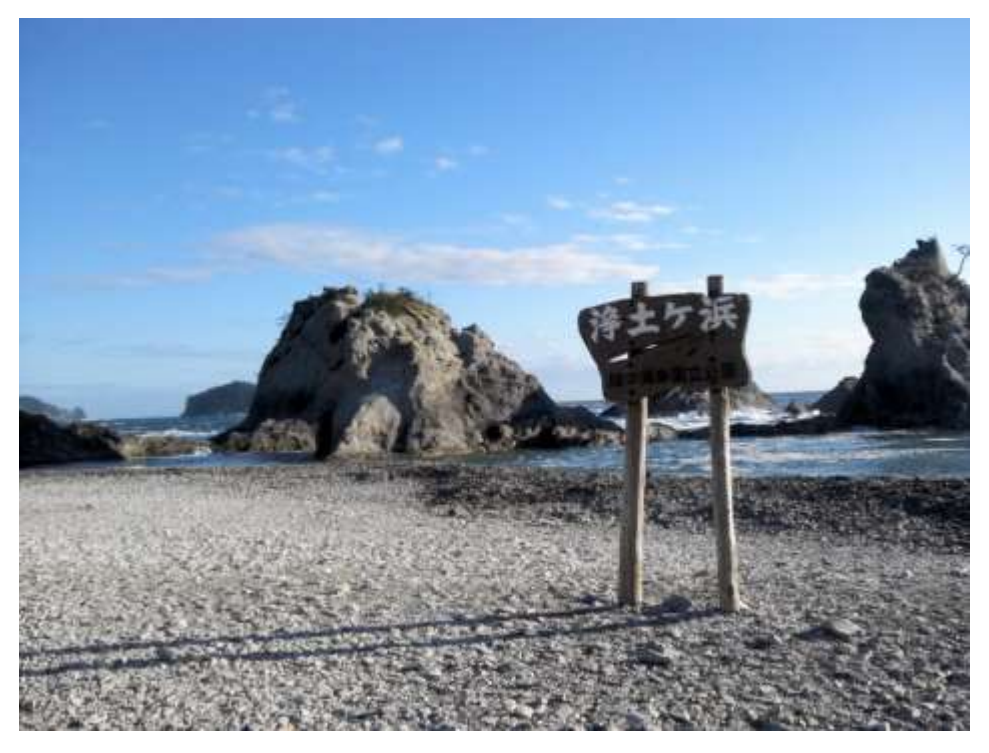

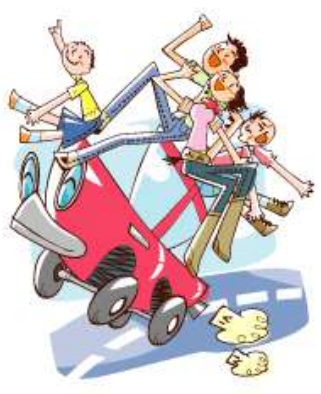

パソコンサイト

モバイルサイト

http;//www.miyako-ecocar.com

https://www2.upr-cs.jp/mecs/miyako-ecocar/member/pclogins/

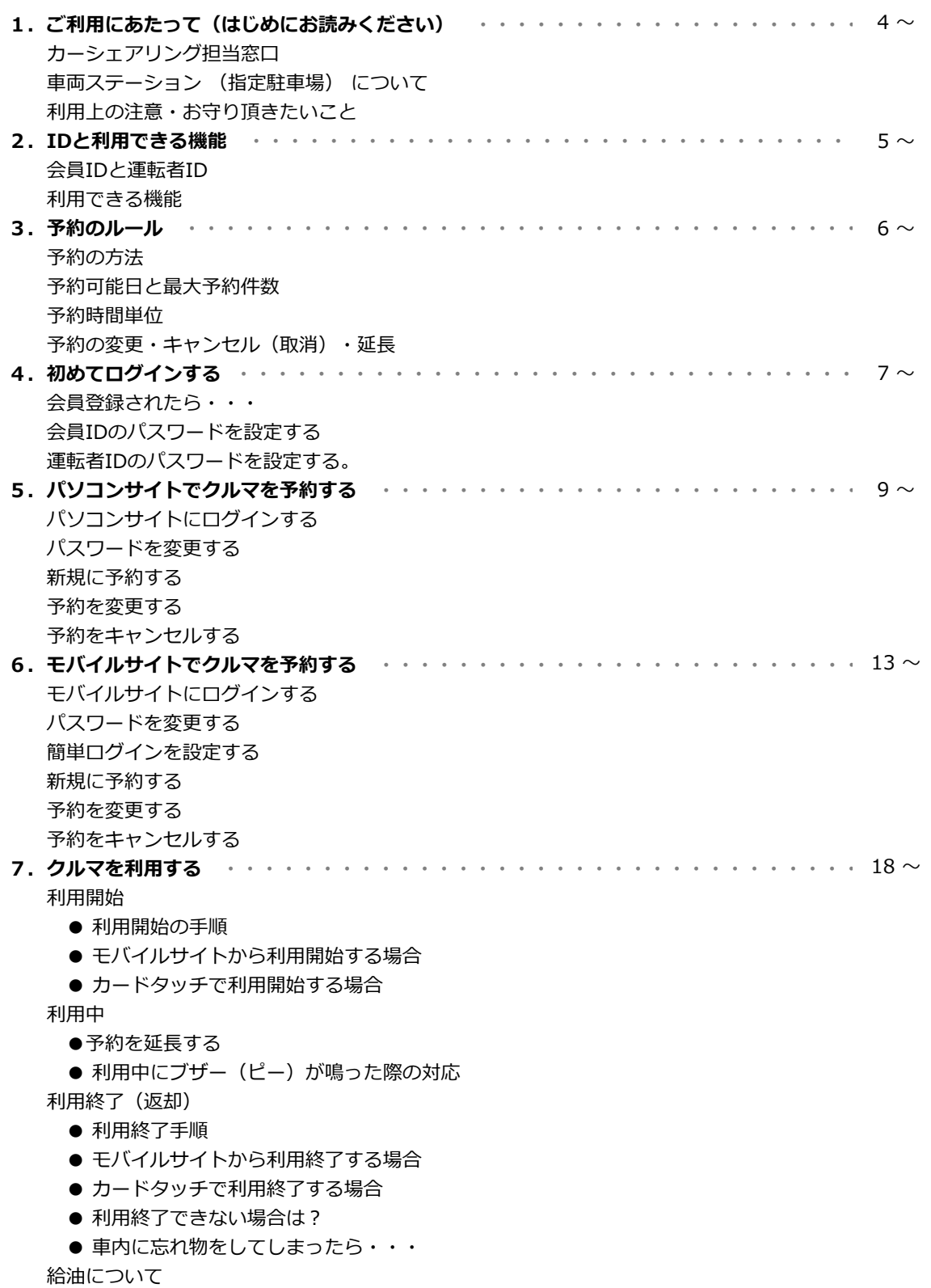

エコドライブの推進

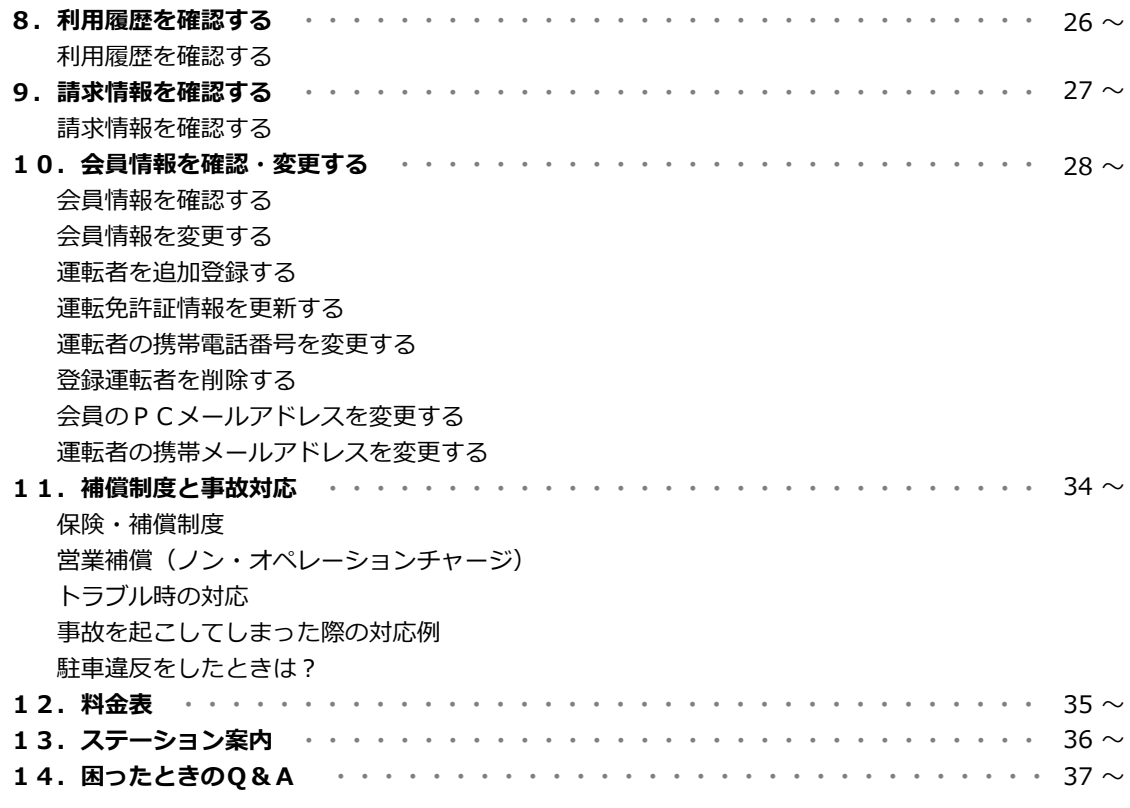

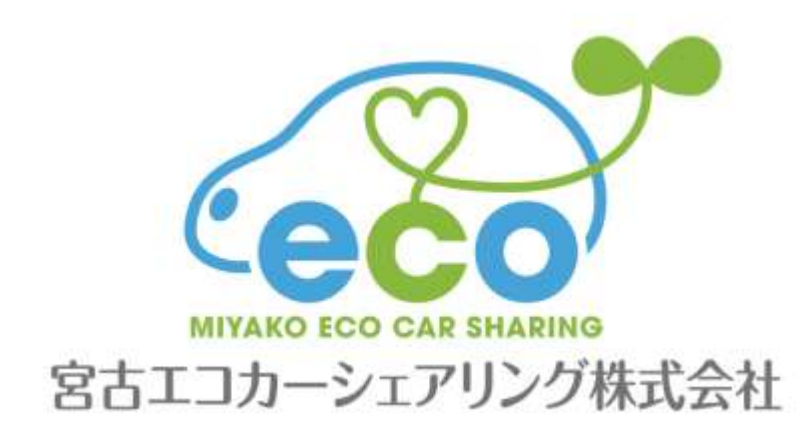

### **1.ご利用にあたって (はじめにお読みください)**

このたびは宮古エコカーシェアリングにご入会頂き誠にありがとうございます。 カーシェアリングは24時間いつでも15分単位(最短利用時間は30分から)でクルマをご利用頂けるサービスです。

### **カーシェアリング担当窓口**

### **車両・システムに関する緊急連絡先**

カーシェアリング会員様専用ヘルプデスク **0120-005-414(24時間365日)**

### **ご入会・退会・資料請求・登録内容変更・ご利用料金/プランに関するお問合せ先**

宮古エコカーシェアリング株式会社 カーシェアリング事業本部 **0193-63-7300(9:30~18:30 年末年始除く)**

### **車両ステーション (指定駐車場) について**

車両ごとにステーションが設定されています。他のステーションに乗り捨てすることはできません。

### **利用上の注意・お守り頂きたいこと**

- ご予約頂いた登録運転者の方が運転してください。登録運転者以外の方が運転されて事故が発生した場合、保険が 適用されない場合があります。
- ご予約頂いた返却時刻をお守りください。ご利用中にモバイルサイトより予約時間の延長を行うことができます。 もし、モバイルサイトから予約の延長ができず遅れる場合は、必ず事前にカーシェアリング担当窓口にご連絡くだ さい。無断で利用時間を延長して使用された場合は超過料金が発生します。
- 車両は利用者の管理責任でご利用ください。万一破損·事故等が発生した場合は、必ずカーシェアリング担当窓口 までご連絡ください。負傷者の救護、救急・警察への連絡が必要な場合は、そちらを優先してください。また当事 者間での示談は絶対に行わないでください。
- 共同利用のマナーとして、利用の予定がないのに予約をすることや、必要以上に長時間の予約をとることはおやめ ください。
- 車内での喫煙やペットの持ち込みはご遠慮ください。利用が終わりましたら、次の利用者のために軽く車内清掃を お願いします。共同で使う車両です。きれいにご利用願います。
- ガソリンの残量が1/3以下になりましたら、グローブボックス内のガソリンカードを用いて、最寄りのガソリンス タンドで給油してください。(給油可能なスタンドについてはカード参照)
- 車両には法令により車両位置検索機能が備え付けられています。事故・トラブルや返却遅延の際は、管理センター より車両位置の検索を行う場合があります。
- 大規模な通信障害が発生した場合や年末年始等でインターネットメールが大量に送信された時など、システムや通 信網に過剰な負荷がかかった場合、サービスを提供できない場合があります。
- システムの通信エラー等が発生した場合は、車両をご利用できないことがあります。その際、お客様に発生した損 失を当社にて一切補償することはできませんので、あらかじめご了承ください。

### **ルールを守られない会員の方は、ご利用をお断りさせて頂く場合があります。**

### **2.IDと利用できる機能**

### **会員IDと運転者ID**

- 宮古エコカーシェアリングにご入会されると「会員ID」と「運転者ID」を発行します。
- 「会員ID」は契約された会員ご本人(以下、会員)に発行されます。
- 「運転者ID」は会員ご本人と、申請された登録運転者に発行されます。

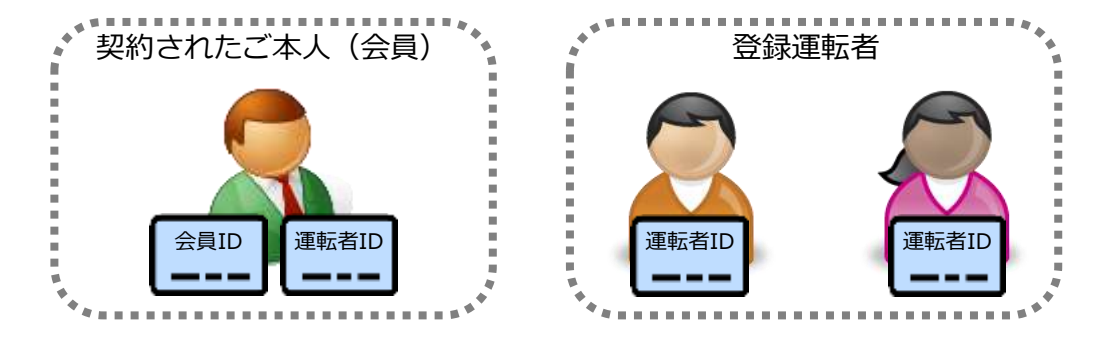

#### **利用できる機能**

- 「会員ID」はパソコンサイトへのログインを前提としています。
- パソコンサイト、モバイルサイト、およびログインするIDによって利用できる機能が異なりますのでご注意くだ さい。

### **利用サイトとログインIDによる機能一覧**

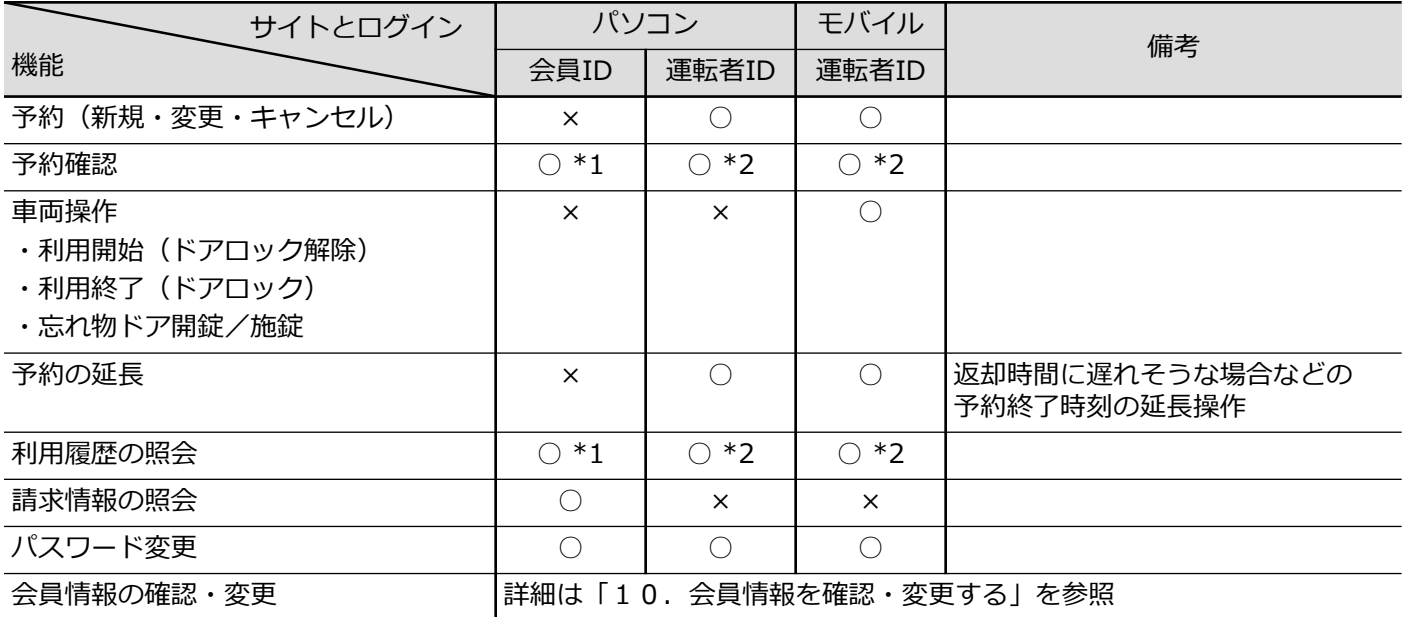

\*1 会員IDでログインした場合、すべての登録運転者の予約確認、利用履歴照会が可能。

\*2 運転者IDでログインした場合、ログインした運転者の予約確認、利用履歴照会のみ可能。

### **3.予約のルール**

### **予約の方法**

- パソコン、又はモバイル端末(携帯電話、スマートフォン)で会員用WEBサイトにアクセスしてご予約ください。
- インターネット予約は年中24時間可能です。
- 宮古エコカーシェアリングの窓口でも予約受付はできます。 (岩手県北バス宮古駅前案内所内) ※ 9:30~18:30(年末年始を除く) 電話番号 TEL 0193-63-7300

### **予約可能日と最大予約件数**

- 利用日の3ヶ月前から予約を入れることができます。
- 最大予約可能件数は1会員当たり15件までです。 複数の運転者を登録されている場合は、すべての登録運転者の予約の合計数を15件までとさせて頂きます。
- 同時間帯に同一運転者で複数の車両の予約を取ることはできません。

### **予約時間単位**

- 15分単位での予約となります。
- 最短予約時間は30分、最大予約時間は72時間です。
- 利用開始の操作は、予約開始時刻の14分前から行えます。(14分前から予約開始時刻までの利用は無料です。)

### **予約の変更・キャンセル(取消)・延長**

- 予約の変更、キャンセルは、予約開始時刻の60分前までにお願いします。 予約開始時刻の60分前以降の変更はできません。キャンセルは予約時間料金の50%の手数料が発生します。
- 新規に予約を取られてから予約開始時刻60分前まで予約の変更は2回まで可能です。
- 予約開始時刻を過ぎてからのキャンセルは、予約時間料金の全額を手数料として頂きます。
- ご利用時間中の予約の延長は2回まで可能です。(次の利用者の予約が入っていない場合のみ。短縮は不可。)
- 予約終了時刻より早めに返却された場合であっても予約時間分の料金が発生します。
- 無断で利用終了時刻を過ぎた場合、利用時間料金の倍額を頂きます。

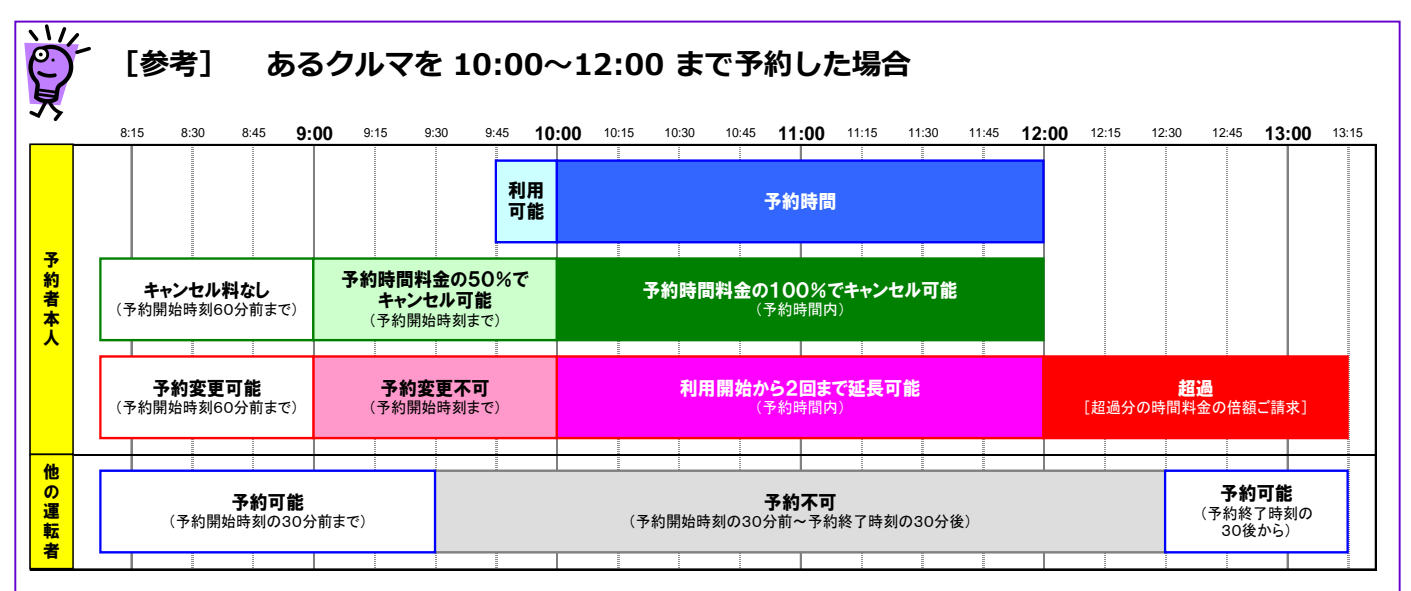

### **4. 初めてログインする**

### **会員登録されたら・・・**

- 入会申込書によるお申込み(来社・郵送)、またはWEBサイトからオンラインにてお申込み頂いた後、管理シス テムに会員・運転者情報が登録されると以下の2つのメールが送信されます。
	- ① 会員登録完了のご案内
	- ② 運転者登録完了のご案内

以下の手順で会員ID、運転者IDのパスワード設定をそれぞれ行ってください。

### **会員IDのパスワードを設定する**

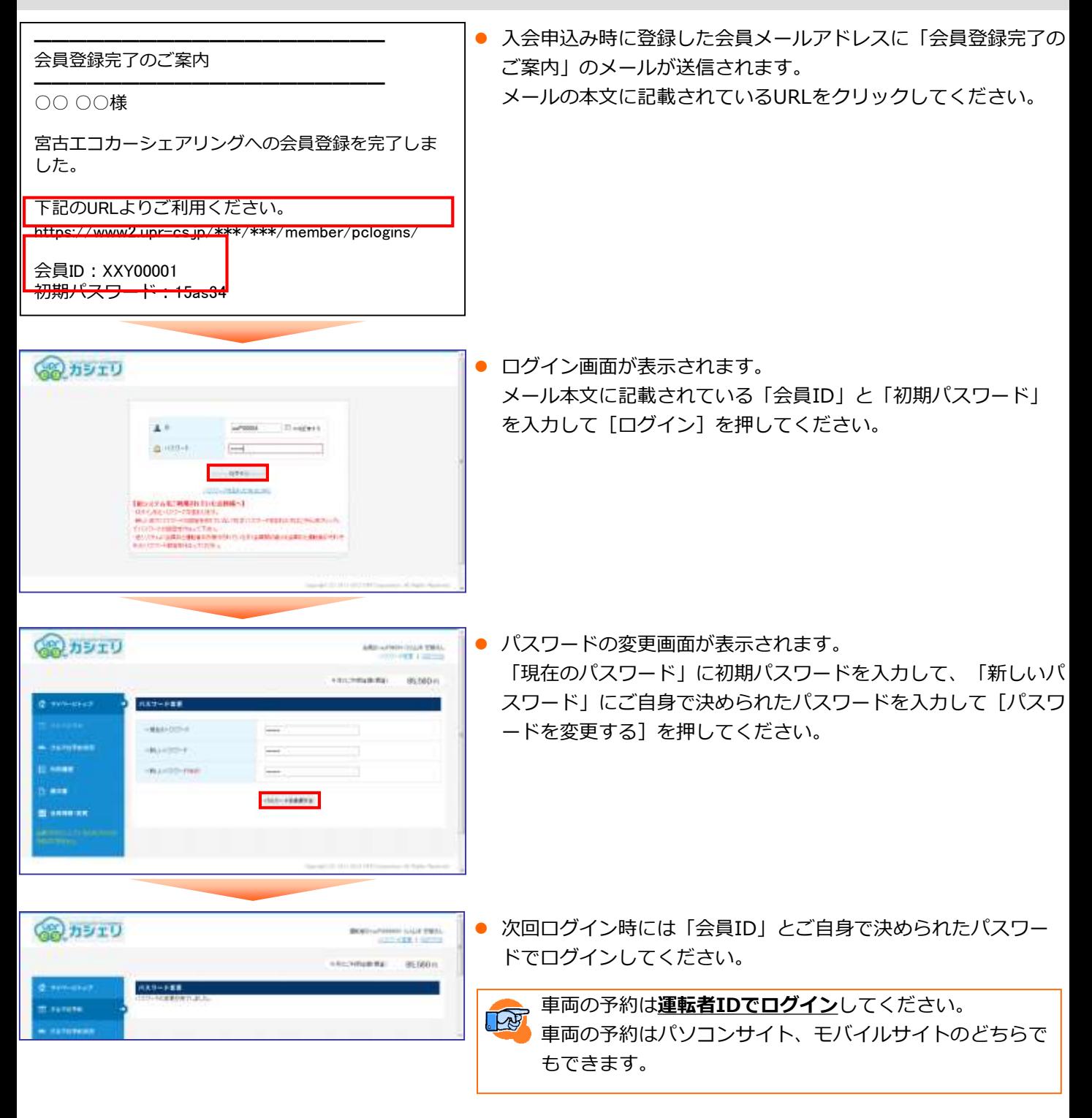

### **4. 初めてログインする**

### **運転者IDのパスワードを設定する**

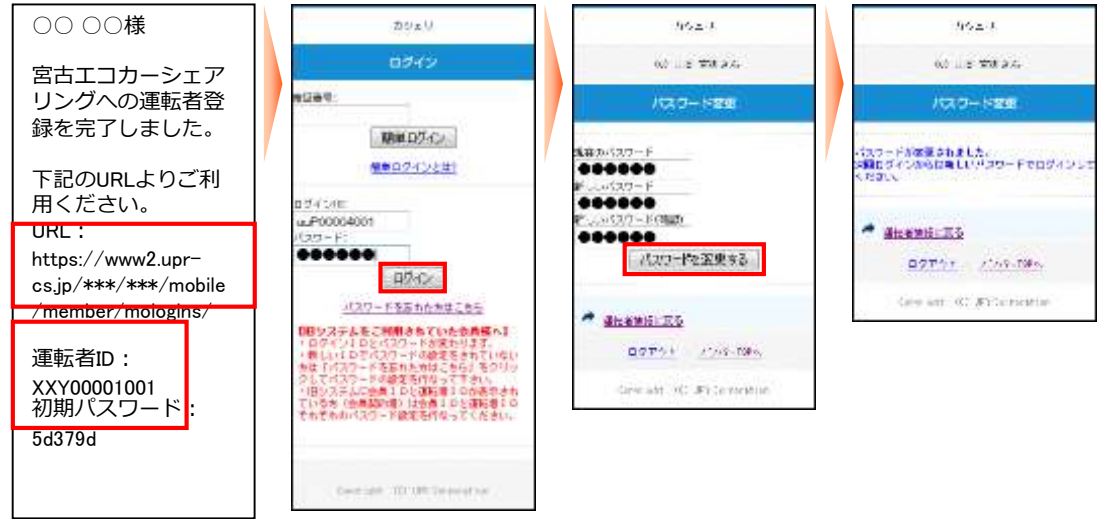

- 入会申込み時に登録した運転者メールアドレスに「運転者登録完了のご案内」のメールが送信されます。 メールの本文に記載されているURLをクリックしてください。
- ログイン画面が表示されます。 メール本文に記載されている「運転者ID」と「初期パスワード」を入力して[ログイン]を押してください。 ● パスワードの変更画面が表示されます。 「現在のパスワード」に初期パスワードを入力して、「新しいパスワード」にご自身で決められたパスワードを入 力して[パスワードを変更する]を押してください。
- パスワードの変更が完了したら、車両の予約や利用が可能になります。 次回ログイン時には「運転者ID」とご自身で決められたパスワードでログインしてください。

車両操作(利用開始・利用終了・忘れ物開錠/施錠)はモバイルサイトに**運転者IDでログイン**して行ってく င္ခ ださい。

### **パソコンサイトにログインする**

### **運転者ID(11桁)でログインしてください。**

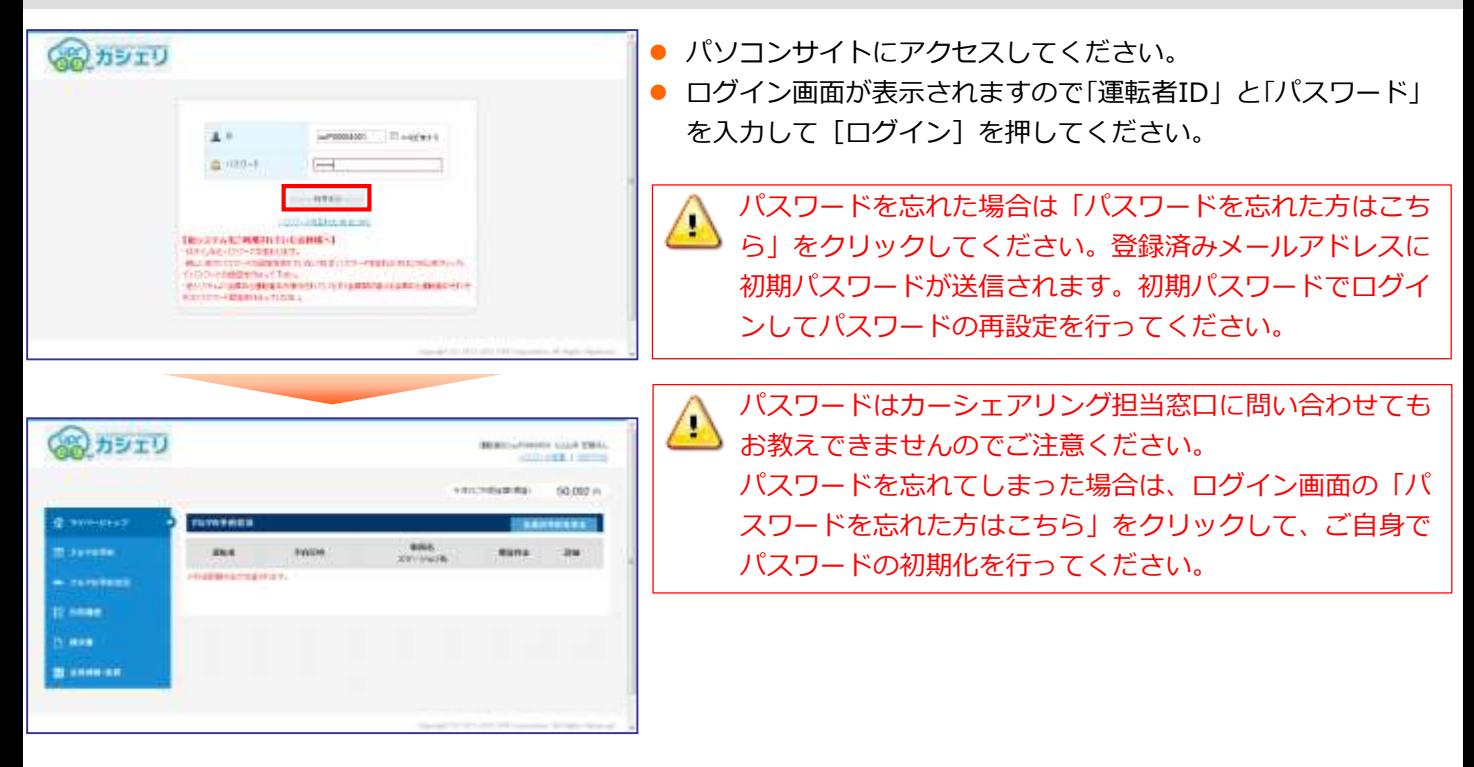

### **パスワードを変更する**

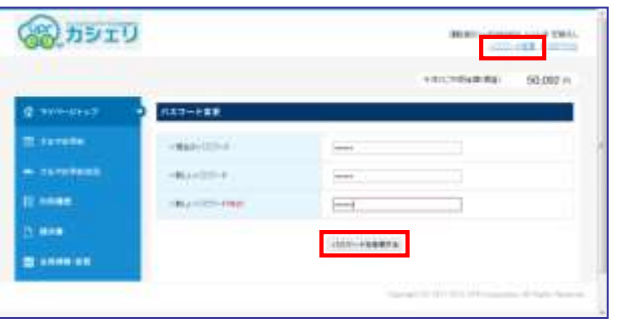

- パソコンサイトにログインして画面右上の「パスワード変更 」を押してください。
- パスワードの変更画面が表示されます。 現在のパスワードと新しいパスワードを入力して「パスワー ドを変更する]を押してください。
- パスワードの変更完了画面が表示されます。 次回ログインからは新しいパスワードでログインできます。

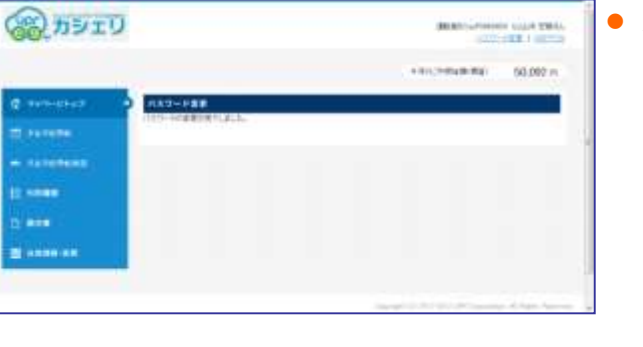

### **新規に予約する**

### (高) カシェリ **COLA TRUE ENSTREAM** 00339 m **MAY Sitznatt** 用量量 **MAN Tel IN MORE** 窗 **THE BLOWNER**  $-20000120$

### **運転者ID(11桁)でログインしてください。**

- パソコンサイトにログインしててメニューの[クルマの予約]を 選択してください。
- 予約したい車両の [この車両を予約] を押してください。

ğ 車両の予約(新規・変更・キャンセル)をする場合は、**運 転者ID (11桁) でログイン**してください。

- 電力シェリ THREE-PAINT HORNEY-TERRITORY **ERICHBURG** 60.007 m lennetti  $\rightarrow$ 306元 ää **START B** same an musicia 当中紀共通 田川道 media an writer **Detta Incial Li** 001210111  $-86$ Clemental.
- 選択した車両の予約画面が表示されます。 「予約開始日時」「予約終了日時」を入力して [予約内容を確認する ]を押してください。

- のカシェリ **THE REAL PROPERTY** increased 50,007 m mittiment.<br>mikkati. **Bridgets Manufacturers** apor. senia gorneri etc. man an **SPILLTERI-L** .............  $-44$ Committee,
	- 新規予約受付のご案内

● 予約内容の確認画面が表示されます。 予約内容を確認して[この内容で予約する]を押してください。 ● 予約が確定すると、予約した運転者に予約受付メールが送信され ます。

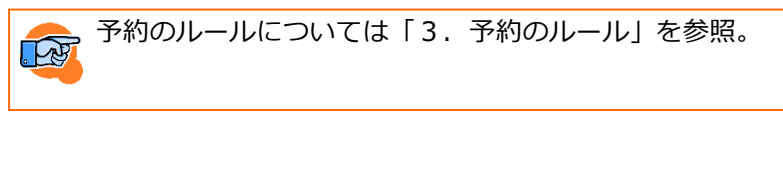

### **予約を変更する**

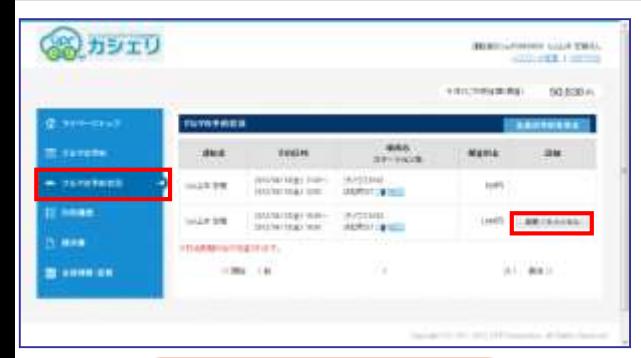

### **運転者ID(11桁)でログインしてください。**

- パソコンサイトにログインしてメニューの [マイページトップ] または「クルマの予約状況]を選択してください。
- 予約一覧から変更したい予約の [変更/キャンセル] を押してく ださい。

**DERENT** 車両の予約(新規・変更・キャンセル)をする場合は、**運 転者ID(11桁)でログイン**してください。

● 選択した車両の予約画面が表示されます。

「予約開始日時」「予約終了日時」を変更して「変更内容を確認する ]を押してください。

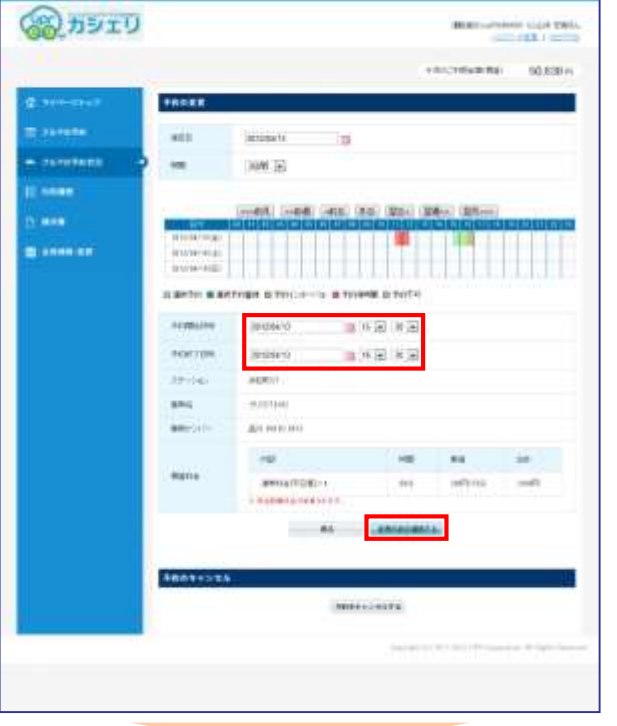

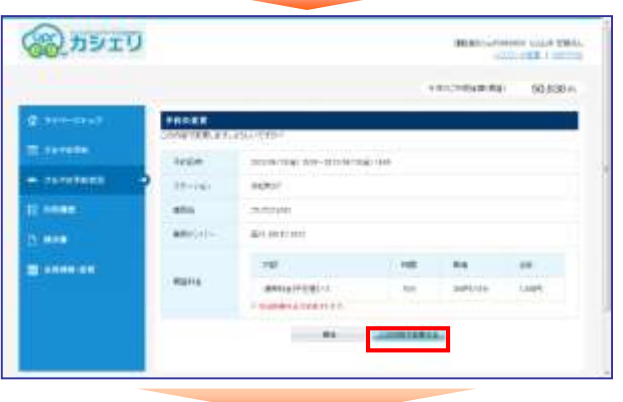

予約変更受付のご案内

- 予約内容の確認画面が表示されます。
- 予約内容を確認して[この内容で変更する]を押してください。 予約変更が確定すると、予約した運転者に予約変更メールが送信 されます。

### **予約をキャンセルする**

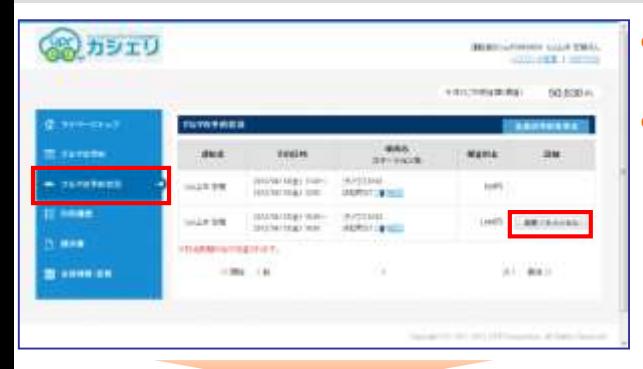

### **運転者ID(11桁)でログインしてください。**

- パソコンサイトにログインしてメニューの [マイページトップ] または[クルマの予約状況]を選択してください。
- 予約一覧の一覧から変更したい予約の [変更/キャンセル] を押 してください。

**DERENT** 車両の予約(新規・変更・キャンセル)をする場合は、**運 転者ID(11桁)でログイン**してください。

- 選択した車両の予約画面が表示されます。 [予約をキャンセルする]を押してください。
- 予約内容の確認画面が表示されます。
- 予約内容を確認して [予約をキャンセルする] を押してください 。
- 予約のキャンセルが確定すると、運転者に予約キャンセル受付メ ールが送信されます。

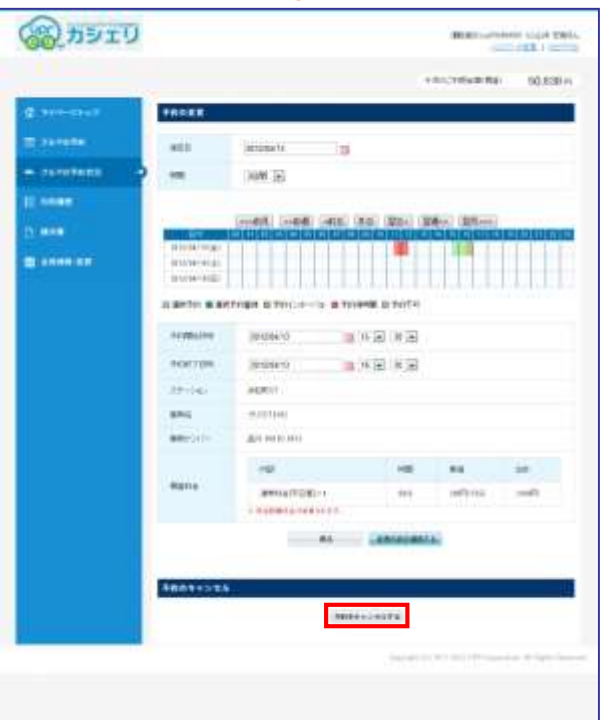

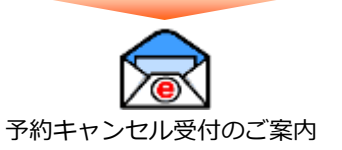

### **モバイルサイトにログインする**

### **運転者ID(11桁)でログインしてください。**

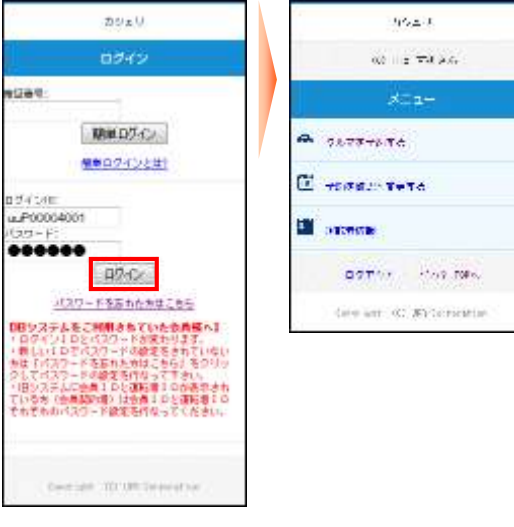

● モバイルサイトにアクセスしてください。 ログイン画面が表示されますので「運転者ID」と「パスワード」を入力して[ログイン]を押してください。 ● ログインに成功するとメニューが表示されます。

パスワードを忘れた場合は「パスワードを忘れた方はこちら」をクリックしてください。登録済みメールア Ð ドレスに初期パスワードが送信されます。初期パスワードでログインしてパスワードの再設定を行ってくだ さい。

パスワードはカーシェアリング担当窓口に問い合わせてもお教えできませんのでご注意ください。  $\left( \begin{matrix} 1 \\ 2 \end{matrix} \right)$ パスワードを忘れてしまった場合は、ログイン画面の「パスワードを忘れた方はこちら」をクリックして、 ご自身でパスワードの初期化を行ってください。

### **パスワードを変更する**

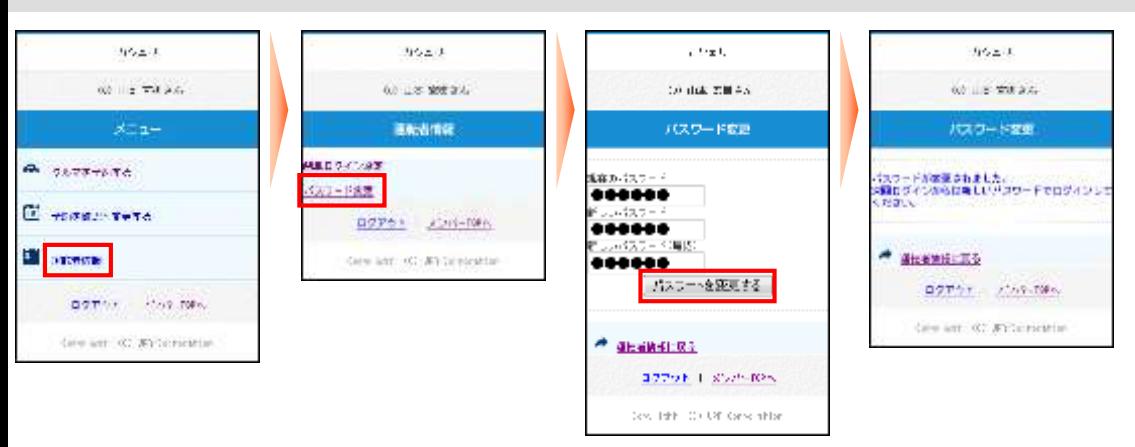

- モバイルサイトにログインして、メニュー画面で「運転者情報」を押してください。
- 「運転者情報」画面で「パスワード変更」を押してください。
- 「パスワード変更画面」で現在のパスワードと新しいパスワードを入力して [パスワードを変更する] を押してく ださい。
- パスワードの変更完了画面が表示されます。 次回ログインからは新しいパスワードでログインできます。

### **簡単ログインを設定する**

### **運転者ID(11桁)でログインしてください。**

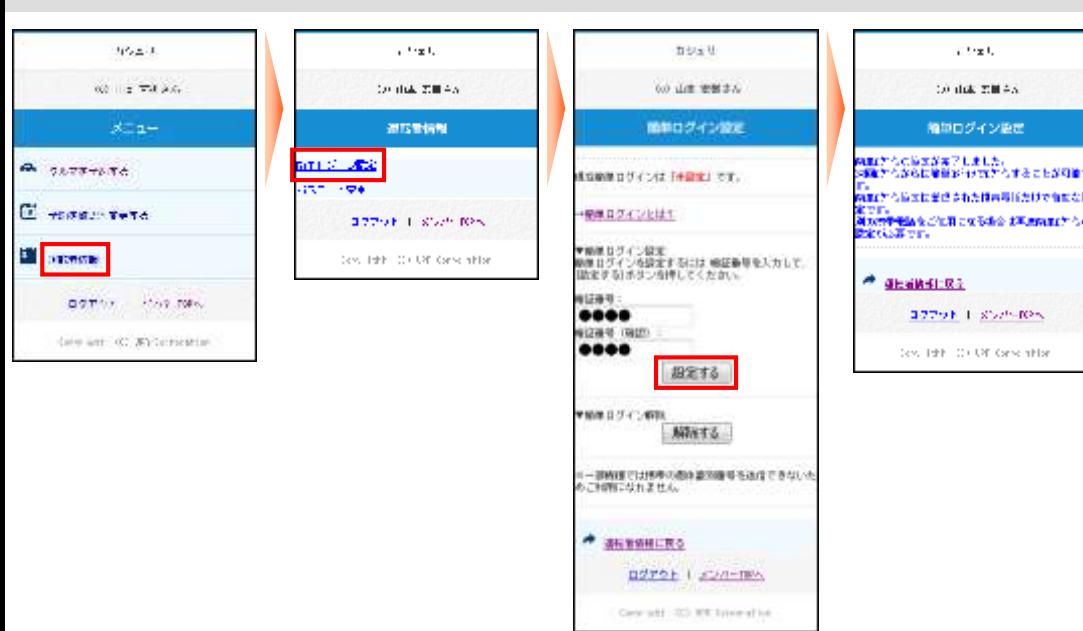

- モバイルサイトにログインして、メニュー画面で「運転者情報」を押してください。
- 「運転者情報」画面で「パスワード変更」を選択してください。
- 「簡単ログイン設定」画面で4桁以上の暗証番号を入力して[設定する]を押してください。
- 簡単ログインの設定完了画面が表示されます。 次回ログインからは、簡単ログインでログインすることが可能です。

**簡単ログインとは?**

#### **【スマートフォン】**

スマートフォンのcookieにログインIDを保存することにより、ログインID、パスワードの入力を省略するも のです。

但し、本システムではスマートフォン紛失時等の安全性を確保するために4桁以上の暗証番号(簡易パス ワード)の登録をお願いしています。

※この機能をお使いいただくにはブラウザーの設定を「cookie(クッキー)を受け入れる」に設定してください。 ※簡単ログインの有効期間は、最終ログイン日より30日間です。

#### **【携帯電話】**

 $\left( \cdot \right)$ 

携帯電話の個体識別番号を送信することにより、ログインID、パスワードの入力を省略するものです。 但し、本システムでは携帯電話紛失時等の安全性を確保するために4桁以上の暗証番号(簡易パスワード) の登録をお願いしています。

※個体識別番号には電話番号などの個人情報は含まれません。

※一部機種では携帯電話の個体識別番号を送信できないためご利用になれない場合があります。

※端末情報送信拒否設定にしている場合もお使い頂けません。

 簡単ログインの設定は利用者の責任のもと行ってください。スマートフォン、携帯電話の紛失等により 発生した損害について、当社は一切責任を追わないものとします。

 スマートフォン、または携帯電話を変更(機種変更等)された場合は、新しいスマートフォン、または 携帯電話には簡単ログインの設定は引き継がれません。通常のログインIDとパスワードでログインして、 簡単ログインの設定を解除して、再度簡単ログインの設定を行ってください。

### **新規に予約する**

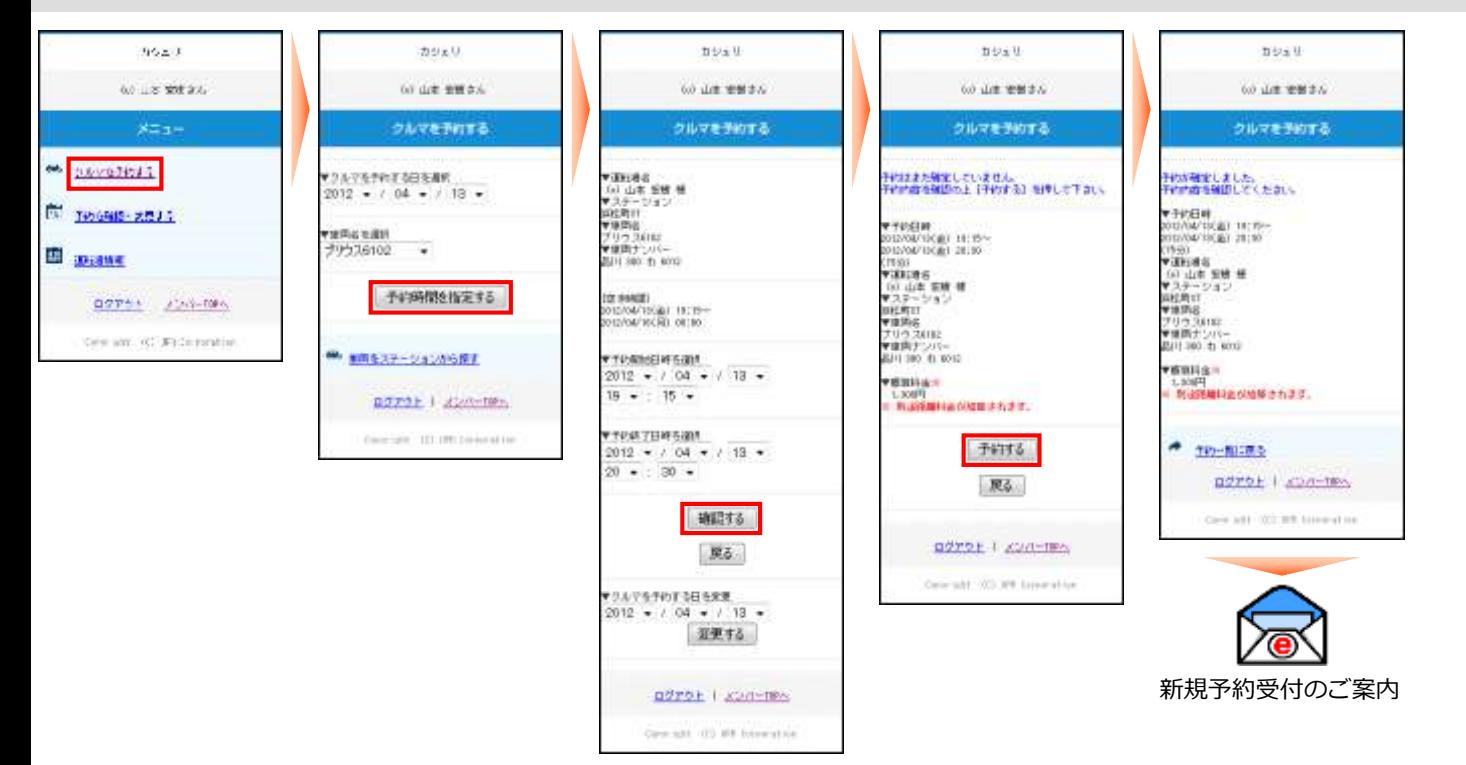

- モバイルサイトにログインしてメニュー画面から「クルマを予約する」を選択してください。
- 予約したい日付と車両名を選択して [予約時間を指定する] を押してください。
- 「予約開始日時」「予約終了日時」をリストから選択して [確認する] を押してください。
- 予約内容の確認画面が表示されますので「予約する]を押してください。
- 新規予約が確定すると、予約した運転者に「新規予約受付のご案内」メールが送信されます。

### **予約を変更する**

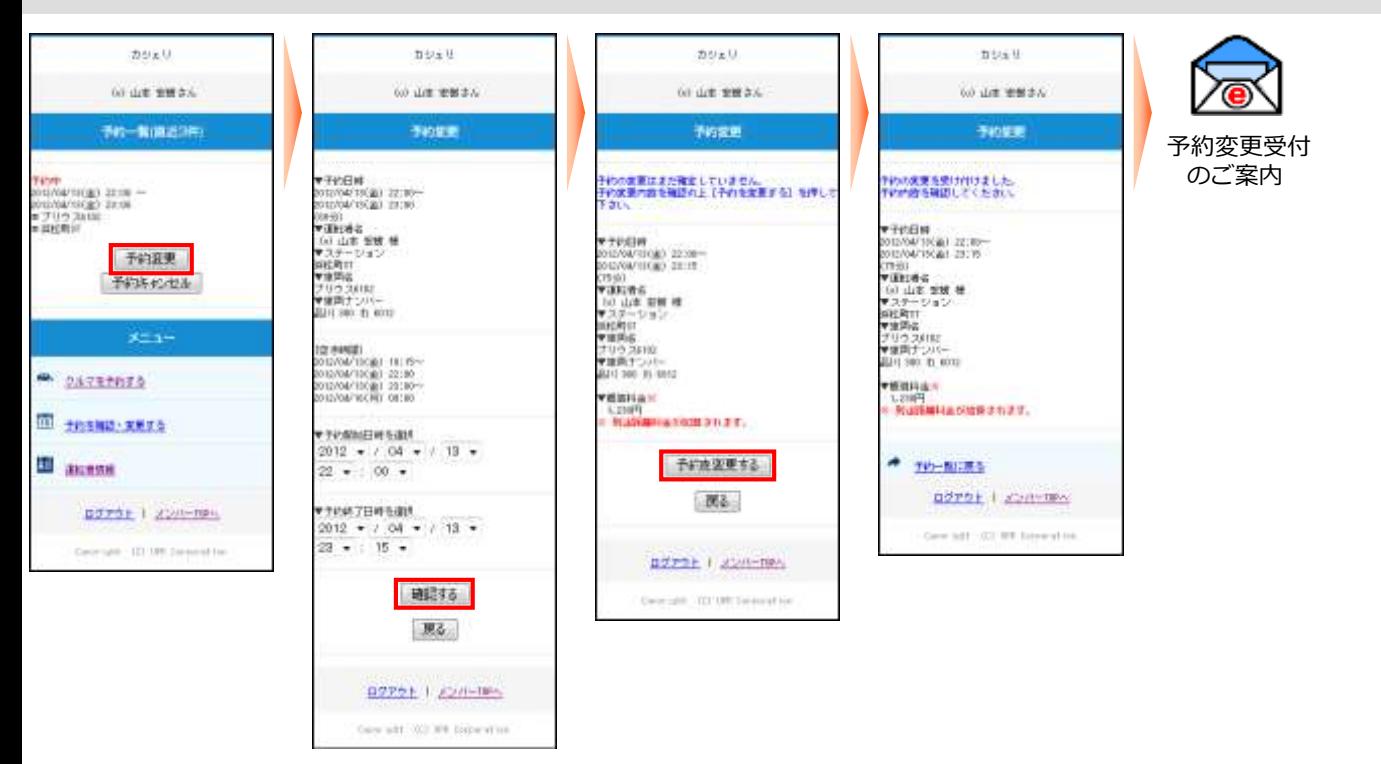

● モバイルサイトにログインしてください。 予約がある場合は、直近3件の予約一覧がメニューの上に表示されます。 予約一覧(直近3件)に変更したい予約が表示されていない場合は、メニューの「予約を確認・変更する」を押し てください。すべての予約が表示されます。 変更したい予約の[予約変更]を押してください。

- 予約変更画面で「予約開始日時」と「予約終了日時」をリストから選択して [確認する] を押してください。
- 予約内容の確認画面が表示されますので [予約を変更する] を押してください。
- 予約変更が確定すると、予約した運転者に「予約変更受付のご案内」メールが送信されます。

### **予約をキャンセルする**

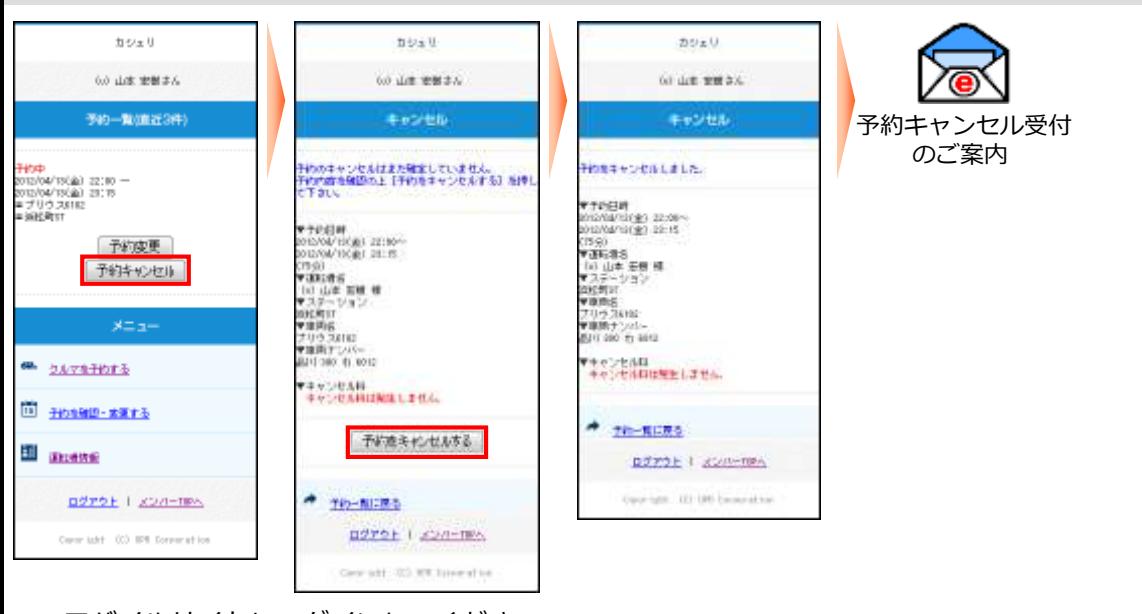

- モバイルサイトにログインしてください。 予約がある場合は、直近3件の予約一覧がメニューの上に表示されます。 予約一覧(直近3件)にキャンセルしたい予約が表示されていない場合は、メニューの「予約を確認・変更する」 を押してください。すべての予約が表示されます。 キャンセルしたい予約の [予約キャンセル] を押してください。
- 予約内容の確認画面が表示されますので [予約をキャンセルする] を押してください。
- 予約キャンセルが確定すると、運転者のメールに「予約キャンセル受付のご案内」メールが送信されます。

### **利用開始**

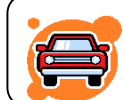

### **予約したクルマのあるステーションへ行き、クルマの前でモバイル端末(携帯電話、ス マートフォン)、またはカードタッチでドア開錠を行います。**

- 1. 予約時間の14分前からご利用頂けます。(予約開始時刻までのご利用は無料です。)
- 2. 乗車前に、**車体の傷やタイヤのパンク等が無いかご確認**ください。 異常がある場合は、カーシェアリング担当窓口までご連絡ください。 ご連絡がないまま、ご利用後にそれらが見つかった場合は**会員のご利用中におきたもの**とさせて頂きます。
- 3. 充電コネクタが差し込んだままになっている場合、**外して充電スタンドに戻して**下さい。
- 4. モバイルサイト、またはカードタッチで利用開始操作を行いドアを開錠します。 利用開始操作後、センターと通信を開始します。予約が確認できたらクルマのハザードランプが2回点滅し、ドア ロックが解除されます。(およそ15秒)
- 5. グローブボックス内にあるキーボックスから「エンジンキー」を取り出します。 エンジンキーはコネクタで接続されています。コネクタの付け根を持ち、引き抜いてください。
- 6. 利用中はエンジンキーを用いて通常のクルマと同じように運転、施錠、開錠します。

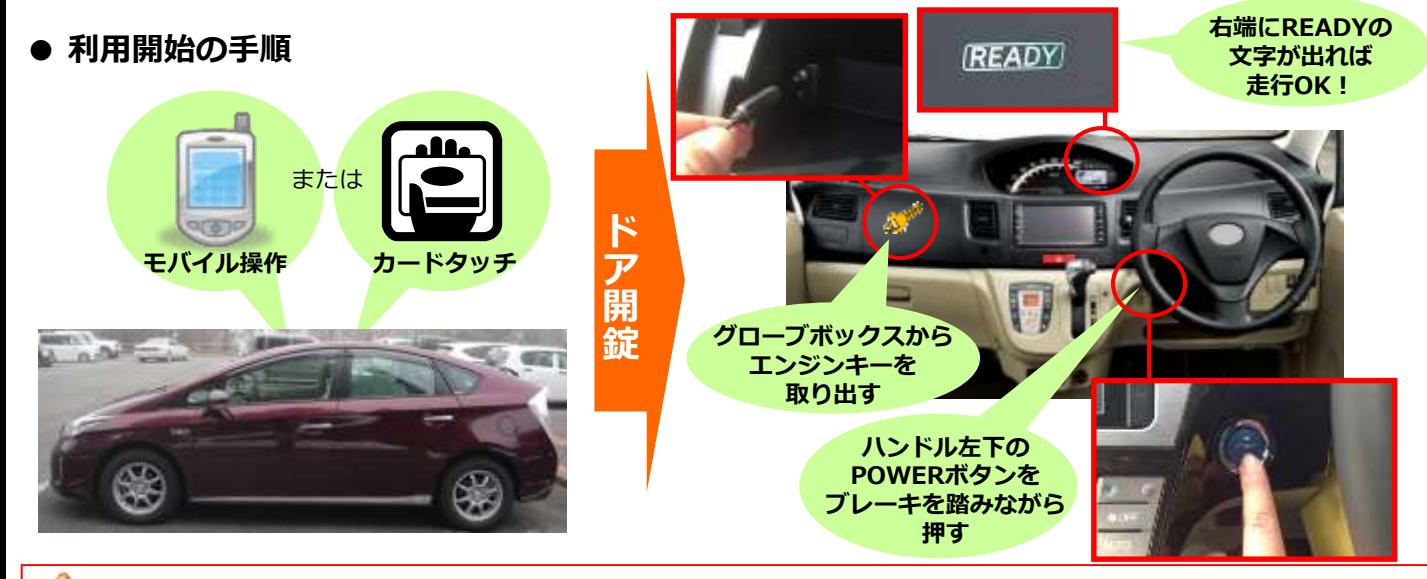

### **利用開始時の注意事項**

т

- カードリーダーをご使用の場合、カードリーダーは予約開始時刻の14分前から点滅を開始しますが、利用 開始をされない場合、点滅開始から45分後に消灯します。消灯した場合は、カードタッチによる利用開始 はできません。モバイルサイトからの操作で利用開始操作をしてください。 この場合、利用終了時にもカードリーダーは点滅しませんので、モバイルサイトからの操作で利用終了操作 をしてください。
- 利用開始操作によってドアが開錠されたら、速やかにドアを開けて乗車してください。 ドア開錠後、1分以上ドアを開けずに放置すると、自動的にロックされる場合があります。 この場合は、利用終了操作をして再度予約を取り直していただく必要があります。
- 車両に乗車したら、速やかにグローブボックスからエンジンキーを取り出してください。 すぐに、エンジンをかけない場合でもエンジンキーは取り出してください。 利用開始操作によるドア開錠から10分以内にエンジンキーを取り出さなかった場合、セキュリティ機能が 作動して、ドアがロックされエンジンがかからなくなります。
- スマートキー(エンジンキーを差し込まなくてもエンジン始動できる車両)であっても、利用開始時のドア 開錠後には、速やかにグローブボックスからエンジンキーを取り出してください。 利用開始操作によるドア開錠から10分以内にエンジンキーを取り出さなかった場合、セキュリティ機能が 作動して、ドアがロックされエンジンがかからなくなります。

### **● モバイルサイトから利用開始する場合**

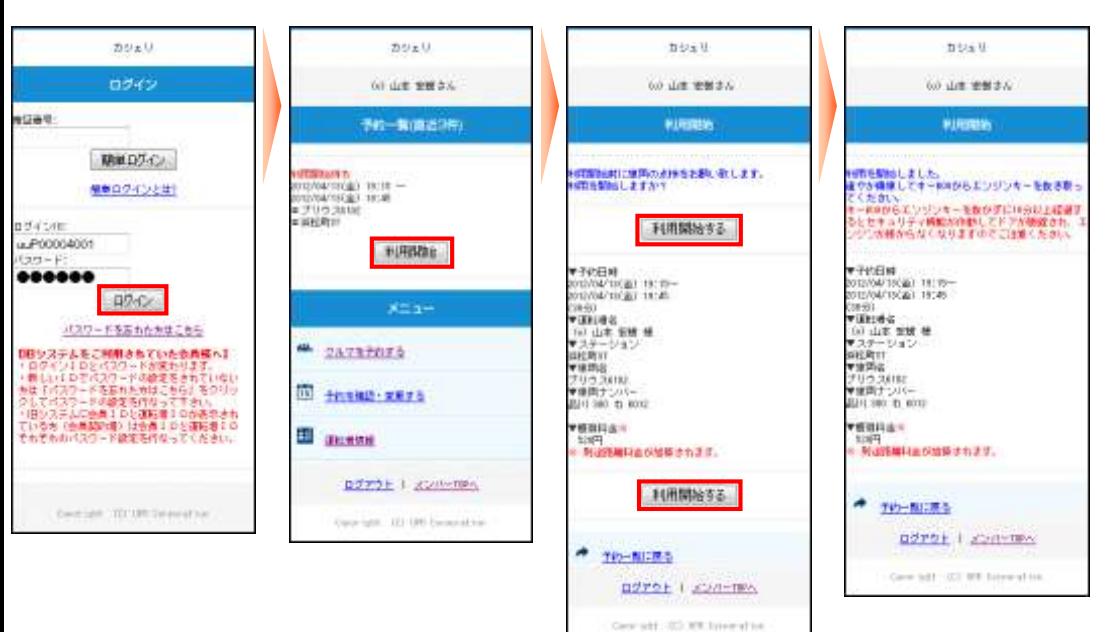

- モバイルサイトにログインしてください。
- 利用開始可能な予約がある場合は、予約一覧 (直近3件)に[利用開始]ボタンが表示されます。 [利用開始]を押してください。
- 利用開始確認画面が表示されます。 利用を開始する場合は「利用開始する]を押してください。
- 10秒程でドアロックが解除されて利用開始画面が表示されます。
- **● カードタッチで利用開始する場合**

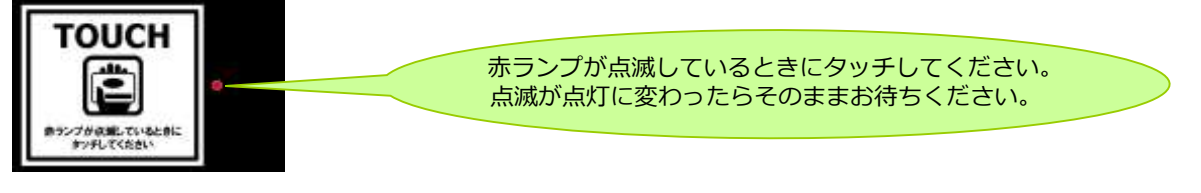

- カードリーダーの赤いランプが点滅していることを確認します。 カードリーダーは予約開始時刻の14分前から点滅を開始します。
- カードリーダーにカードまたはモバイル端末をタッチしてください。 赤いランプが点滅から点灯に変われば利用開始のための通信が開始され、10秒程でドアが開錠されます。
	- ※ カードタッチで車両操作ができるのは、カードリーダー搭載車両のみです。
	- ※ カードタッチで車両操作をするには、事前にカード情報 (IDm情報) の登録が必要です。
	- 登録可能なカードはFeliCaチップ内蔵のカード、携帯電話(おサイフケータイなど)です。

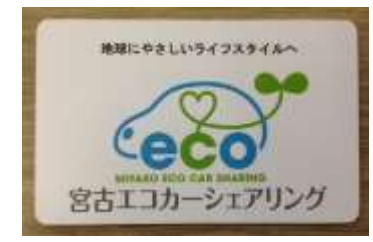

弊社オリジナルICカードです。入会後宮古駅前の窓口でお渡し します。オンライン会員手続きを済まされた方で、宮古駅前に 立寄ることが出来ない方は、下記メールに郵送希望をご連絡 下さい。連絡到着後1週間以内に郵送致します。 Email info@miyako-ecocar.com

### **利用中**

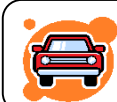

### **利用中は通常のクルマと同様「エンジンキー」によりドアロックを行ってください。**

- 利用開始と利用終了(返却)以外は、通常のクルマと全く同じです。
- ✔ クルマから一時的に離れるときは、エンジンキーを使ってドアをロックし、 戻ってきたらエンジンキーでドアを開けてください。
- 利用中は、モバイル端末によるドアの開閉は必要ありませんのでご注意くださ い。
- 返却が遅れそうなときは予約時間内にモバイルサイトで予約の延長手続きを 行ってください。次の方の予約が入っていない場合は2回まで延長ができます。 予約時間の短縮はできません。

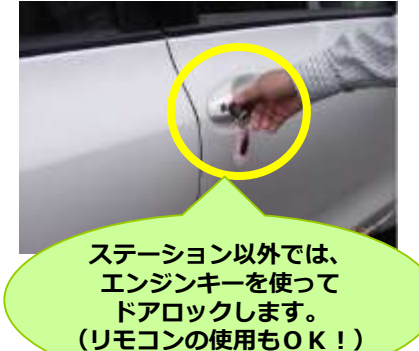

✔ 利用終了時刻10分前に車内ブザー(ピー)が鳴ります。

#### **利用中の注意事項**  $\left| \cdot \right\rangle$

 利用中はエンジンキーをグローブボックスに返却(コネクタに差し込み)しないでください。 誤ってコネクタに差し込んでしまった場合は、速やかに抜き取ってください。 コネクタに差し込んだまま10分経過すると、セキュリティ機能が作動して、ドアがロックされエンジンが かからなくなります。

 利用終了時間(返却時間)は必ずお守りください。 やむを得ない事情で時間内に返却できない場合は、延長操作によって予約時間を延長するか、延長できない 場合は、予約時間内にカーシェアリング担当窓口に電話連絡をしてください。

### **● 予約を延長する**

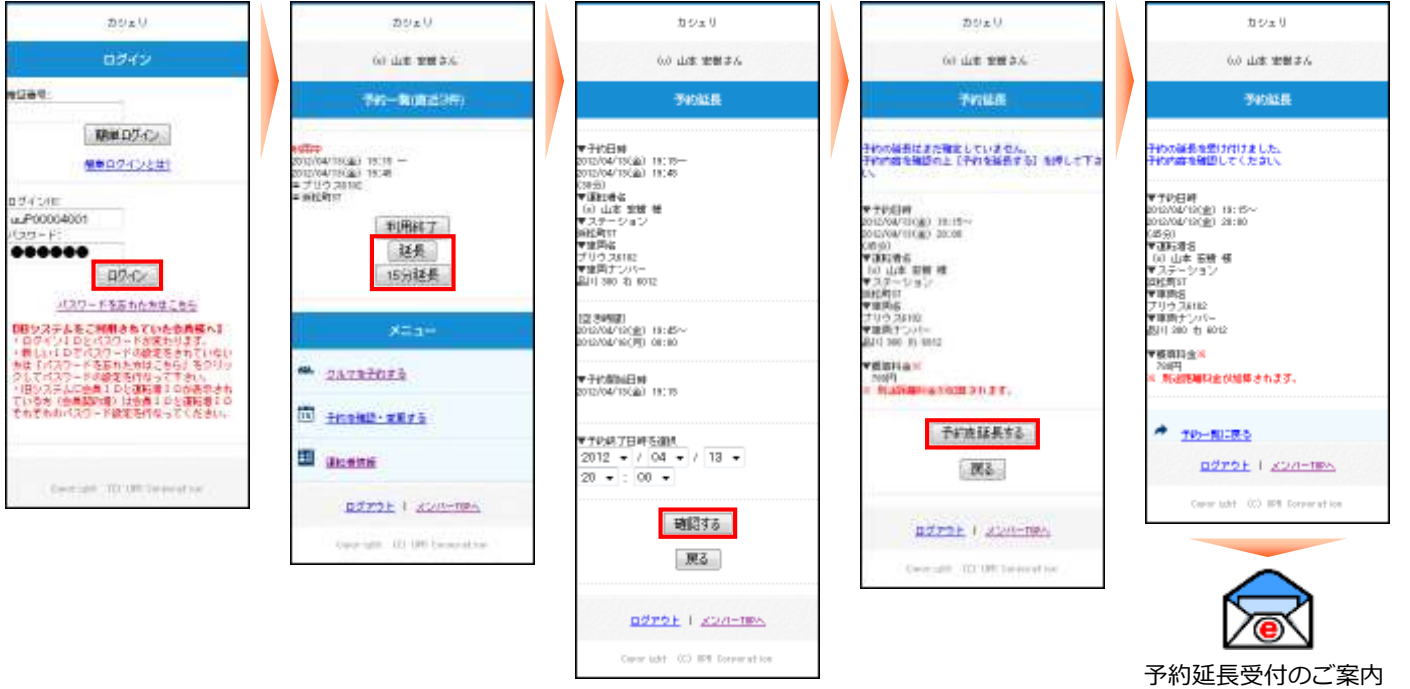

- モバイルサイトにログインしてください。
- 利用中の予約がある場合は、予約一覧(直近3件)に[利用終了][延長][15分延長]ボタンが表示されます  $\circ$

時刻を指定して延長する場合は[延長]を、15分だけ延長する場合は[15分延長]を押してください。 延長操作は利用開始操作から利用終了時刻までに2回のみ行えます。

● 利用終了日時を選択してください。

[15分延長]の場合は利用終了日時は選択できないためこの画面は表示されません。

- 延長確認画面が表示されます。「予約を延長する]を押してください。
- 延長確定画面が表示されます。
- 予約延長が確定すると、運転者のメールに「予約延長受付のご案内」メールが送信されます。

### **● 利用中にブザー(ピー)が鳴った際の対応**

返却予定時刻の10分前から10分間隔でブザー(ピー)が鳴ります。

延長が必要な場合は車両を安全な場所に停めてから予約時間の延長をしてください。

既に延長を2回行っていて延長ができない場合は必ずカーシェアリング担当窓口に連絡してください。

返却予定時間を過ぎてしまった場合、予約の延長はできませんのでご注意ください。(超過料金を頂きます。)

### **利用終了(返却)**

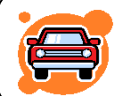

**予約時間内にクルマをステーションへ戻し、返却手続きを行います。 クルマは必ず利用を開始したステーションにお戻しください。**

- 1. 車両を所定の位置に駐車して、エンジンを停止します。
- 2. エンジンキーをグローブボックス内のキーボックスコネクタに奥まで確実に差し込みます。
- 3. 車内外のライトが消えていること、サイドブレーキをかけた(踏んだ)ことを確認します。
	- (サイドブレーキをかけ忘れると利用終了できません。)
- 4. 車内に忘れ物がない事を確認して降車し、ドアを閉めます。 (半ドアの場合、利用終了できません。)
- 5. モバイルサイト、またはカードタッチで利用終了操作を行いドアを施錠します。 利用終了操作後、センターと通信を開始します。車両の状態が確認できたらクルマのハザードランプが1回点滅し、 ドアが施錠されます。 システムがエンジン・キーボックス・サイドブレーキ・半ドアのチェック、及び車両の位置情報の送信を行うため、

施錠まで20秒程かかります。

6. 正常終了すると、運転者の登録アドレスに「利用終了受付のご案内」が送信されます。 メールが届かない場合は正常に利用終了できていない可能性があります。 クルマのドアを確認して施錠されていない場合は再度利用終了操作を行ってください。

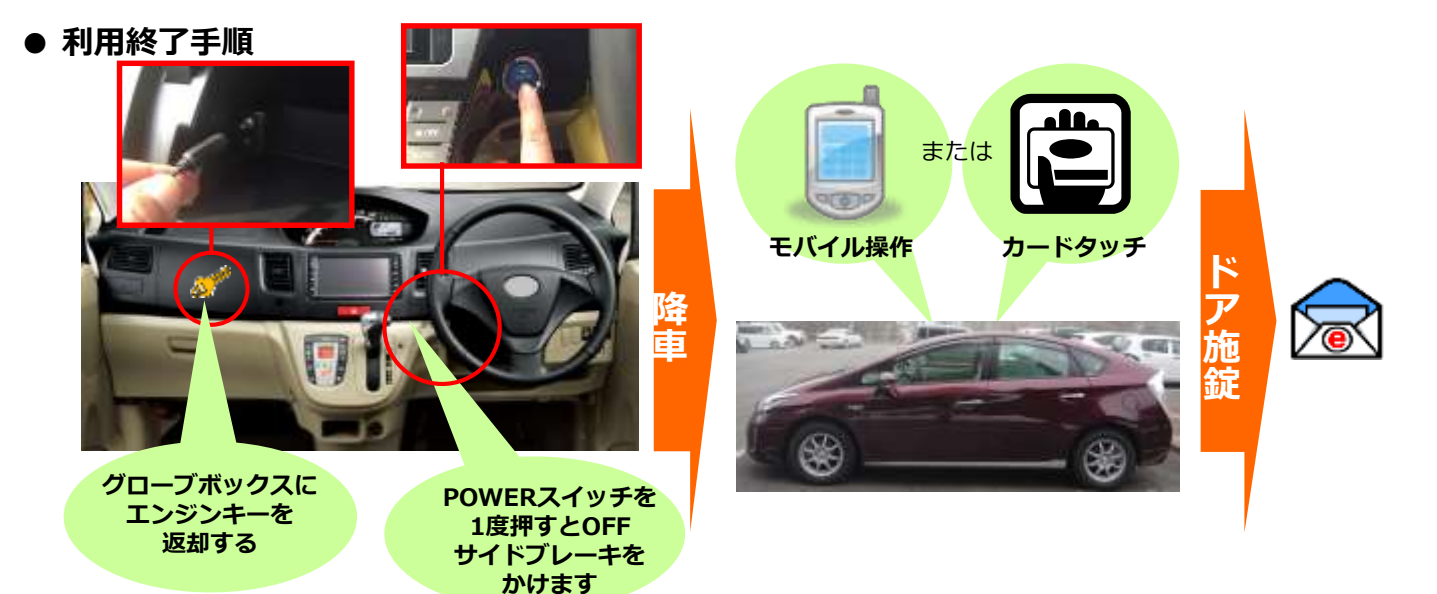

#### **● 利用終了後には「充電」をお願いします。**

- ※ 各ステーションには充電スタンドが設置されております。利用終了施錠後に充電作業をお願いします。 (**施錠せずに充電を開始すると施錠作業が出来ません。必ず先に施錠・終了作業**をお願いします。)
- 1. 充電スタンドのパネルにタッチし、左右のコネクタのどちらかを選びます。(表示上段が右、下段が左)
- 2. パネルに暗証番号入力の表示がでますので、給電口にある「暗証番号一覧」を確認し入力します。(3ケタ数字) 3. 認証に成功後、充電時間は「制限なし」を選択して決定を押します。
- 4. 充電器からコネクタを外します。(コネクタ上部の銀色ボタンを押しながら外して下さい)
- 5. 巻きつけてあるケーブルを外し、車両の給電口(押せば開きます)にコネクタを差し込んで下さい。 (カチッと音がするまで差し込んで下さい。)
- 6. 以上が手順です。充電器はそのままにしておいて構いません。充電完了後スタッフがコネクタを外すか、次の利用 者が外すことになります。

### **●モバイルサイトから利用終了する場合**

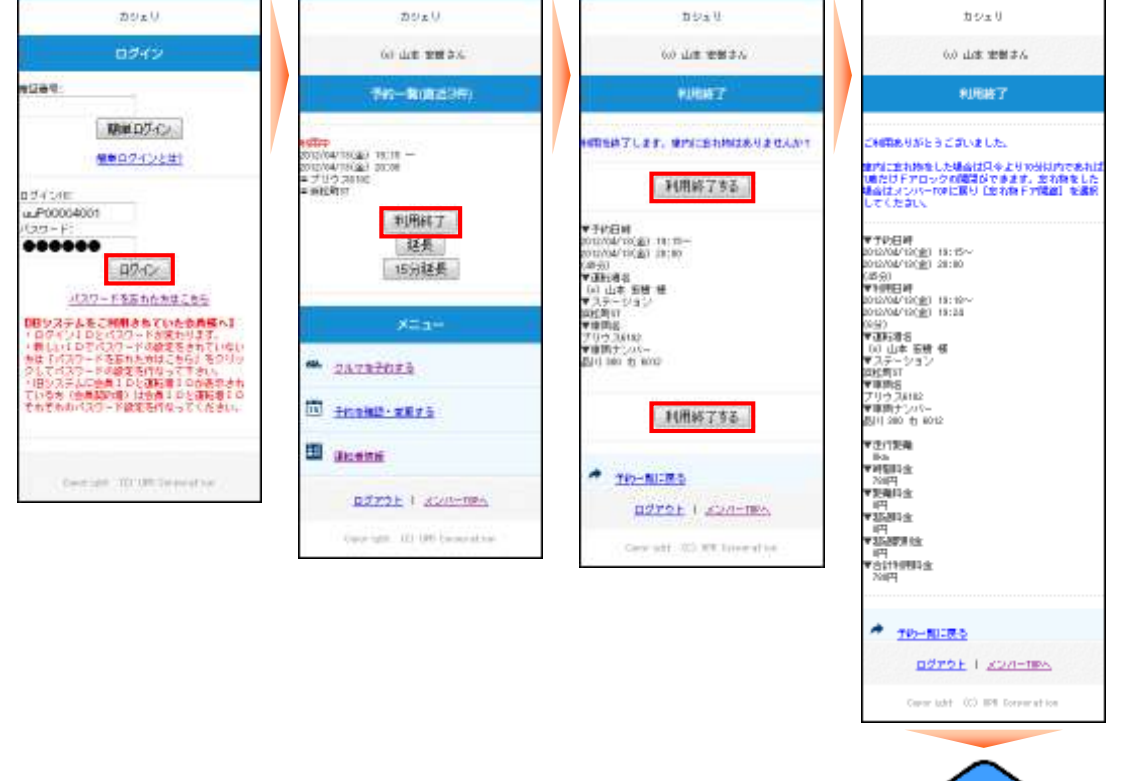

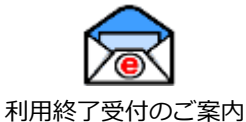

- モバイルサイトにログインしてください。
- 利用中の予約がある場合は、予約一覧(直近3件)に「利用終了]ボタンが表示されます。 利用終了の準備ができたら[利用終了]を押してください。
- 利用終了確認画面が表示されます。
- [利用終了する]を押してください。
- 20秒秒程でドアが施錠されて利用終了画面が表示されます。
- 運転者の登録アドレスに「利用終了受付のご案内」メールが送信されます。
- **● カードタッチで利用終了する場合**

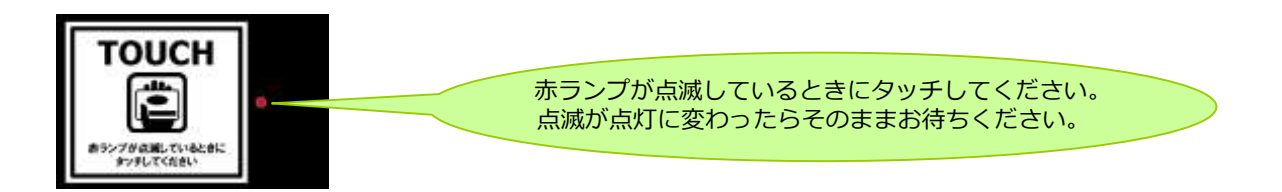

- エンジンキーをグローブボックスに返却して、車両が利用終了できる状態になるとカードリーダーが点滅します。
- カードリーダーにカードをタッチしてください。赤いランプが点滅から点灯に変われば利用終了のための通信が開 始され、15秒~20秒程でドアが施錠されます。
- 運転者の登録アドレスに「利用終了受付のご案内」メールが送信されます。

### **● 利用終了できない場合は?**

ハザードランプが点滅し、ブザー(ピー)が鳴ります。(一定時間で停止します。) モバイル操作の場合はエラーメッセージが表示されます。 以下の項目を確認して利用終了操作を再度やり直してください。

- **①エンジンは停止していますか?**
- **②エンジンキーはグローブボックスのキーコネクターに確実に差し込んでいますか?**
- **③サイドブレーキは引かれていますか?**
- **④すべてのドアが確実に閉まっていますか?**

### **●車内に忘れ物をしてしまったら・・・**

#### **運転者ID(11桁)でログインしてください。**

利用終了(返却)より10分以内であればモバイル端末、またはカードタッチによりドア開錠が1度だけ可能です。

### **【モバイルサイトからドア開錠・施錠する】**

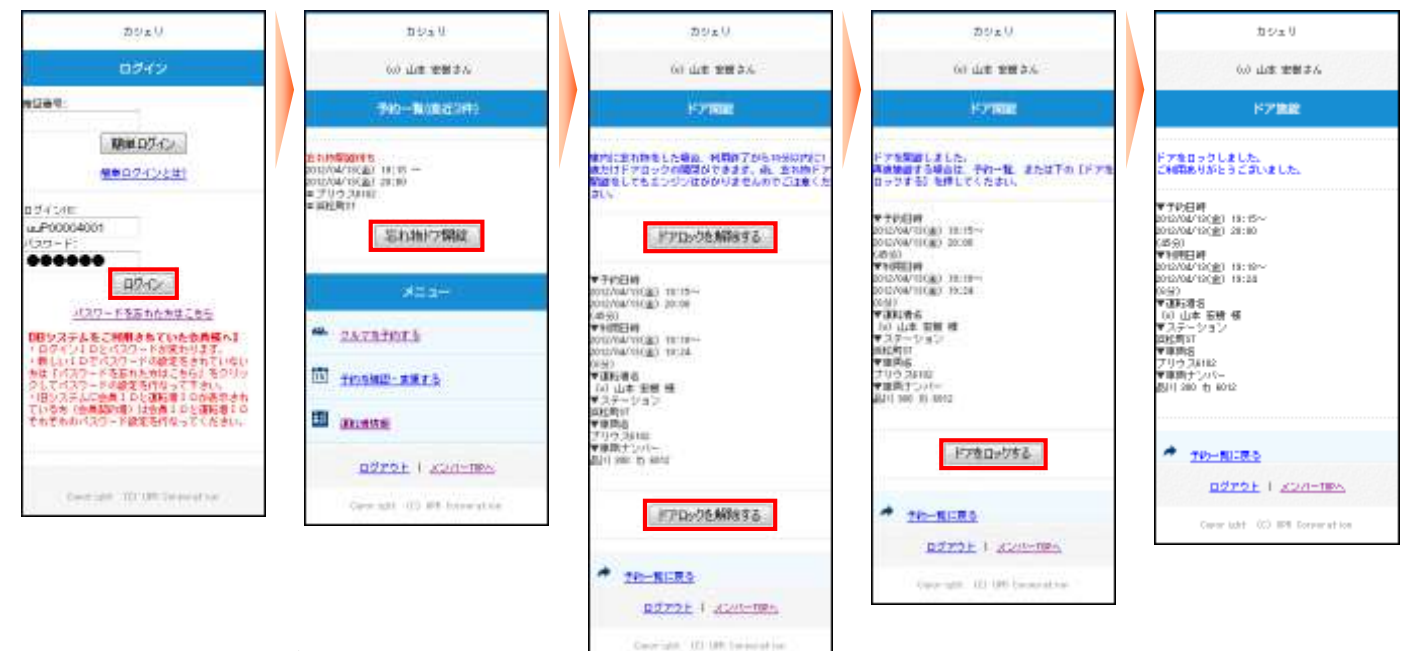

- モバイルサイトにログインしてください。
- 利用終了操作から10分以内の予約がある場合、「予約一覧(直近3件)」に「忘れ物ドア開錠]ボタンが表示さ れます。[忘れ物ドア開錠]を押してください。
- ドア開錠のための通信が開始され、10秒程でドアが開錠されます。
- 忘れ物を取り出したら再度ドアをロックします。 [ドアをロックする]を押してください。20秒程でドアが施錠されます。 TOP画面に戻った場合は「予約一覧(直近3件)」の「施錠】を押して、「ドアをロックする]を押してください
	- 。 20秒程でドアが施錠されます。

### **【カードタッチでドア開錠・施錠する】**

т

- 利用終了操作から10分間はカードリーダーが点滅しています。 この間にカードタッチをしてください。
- ドア開錠のための通信が開始され、10秒程でドアが開錠されます。
- 忘れ物を取り出したら、ドアを閉めて、カードタッチをします。 ドア施錠のための通信が開始され20秒程でドアが施錠されてカードリーダーが消灯します。

[忘れ物ドア開錠]でドアを開けた場合、セキュリティ機能が作動していますのでエンジンはかかりません。

### **給油について**

会員にてガソリン代の負担はありませんが、ガソリンの燃料計が残り、1/3程度を示しましたら、次の利用者の ために給油をお願いします。 給油をして頂いた会員には、1回あたりの給油量が20リットル以上の場合に限り 利用料金から200円の割引 をさせて頂きます。

#### **給油カードをご利用の場合**

- 車内のグローブボックス、または小物入れ内に「給油カード」があります。
- ガソリンスタンドで「納品書兼領収書」を受け取り、お名前(カタカナ・フルネーム)をご記入のうえ「グローブ ボックス内」にカードと一緒に収納してください。
- 領収書が無いと割引サービスができません。
	- ■給油には、有人のスタンドをご利用ください。 **■利用可能なスタンド系列 はカードをご参照ください。**
	- **■車両限定の給油機能付となっております。 他の車両では使えません。**

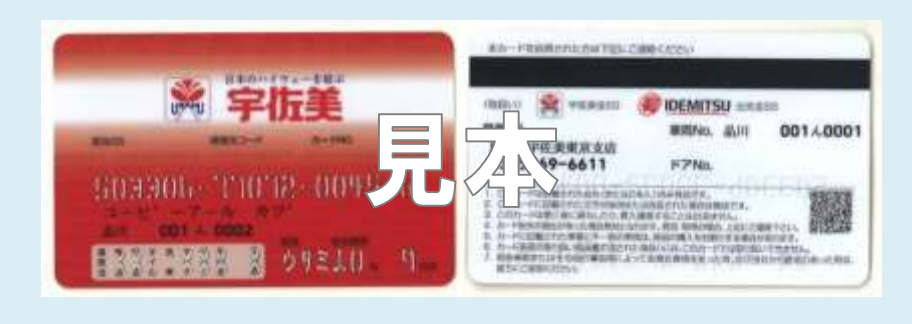

#### **緊急に給油が必要な場合 (非常時のみ。原則、車載給油カードで給油してください。)**

- 立替払いで給油をお願いします。※この場合、割引サービスは致しません。
- ガソリンスタンドで「納品書兼領収書」を受け取りお持ちください。
- お手数ですが、給油した旨を当社までご連絡ください。
- 後日、「納品書兼領収書」と引き換えにご精算させて頂きます。
- 領収書が無いと精算ができません。

### **エコドライブの推進**

弊社の車両は電気だけでも約20km走行できるプラグインハイブリットエコカーを使用しております。運転時は 「EV-MODE」と「ECO-MODE」での走行に心がけましょう。常に環境のことを考えながら、地域の自然環境維持 継続を目指してまいります。

> ○ やさしい発進を心がけましょう。 ○ 加減速の少ない運転を心がけましょう。 ○ 早めのアクセルオフを心がけましょう。 ○ エアコンの使用を控えめにしましょう。 ○ 無用なアイドリングは止めましょう。

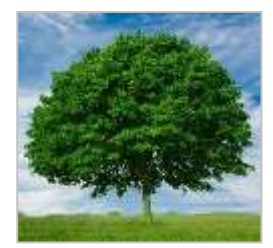

以上を励行して頂ければ、ガソリンの消費を抑制できます。ひいては温室効果ガス(CO2等)の削減に寄与します。

### **8.利用履歴を確認する**

### **利用履歴を確認する**

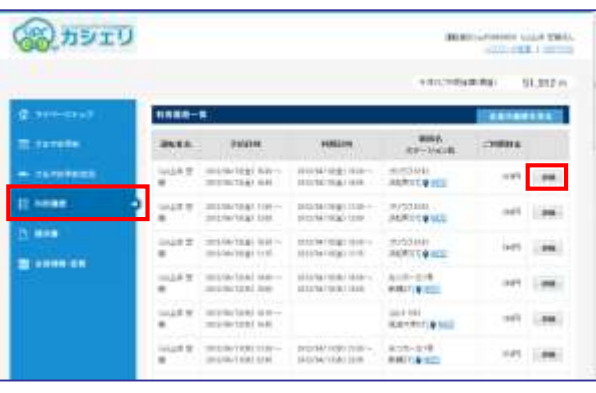

#### **会員ID(8桁)、または運転者ID(11桁)でログインしてください。**

● パソコンサイトにログインしてください。

- メニューの [利用履歴] を選択すると利用履歴が表示されます。
- 利用実績の詳細を確認する場合は [詳細] を押してください。

#### **【会員IDでログインした場合】**

会員本人と登録運転者全員の利用履歴を確認することが可能 です。

#### **【運転者IDでログインした場合】**

運転者本人の利用履歴のみ確認できます。

利用実績の詳細が表示されます。

ご利用料金に関しては「12.料金表」を参照。 E

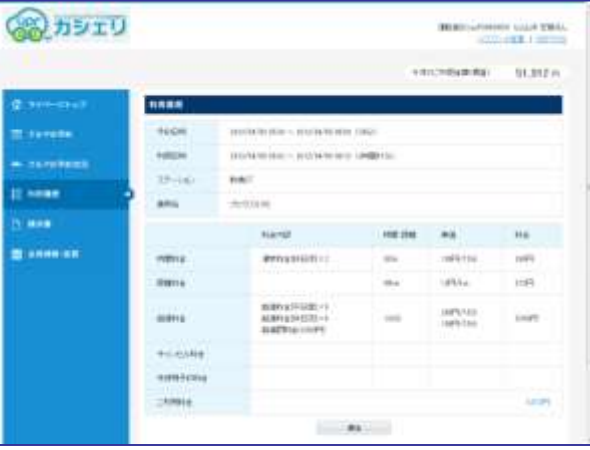

### **9.請求情報を確認する**

### **請求情報を確認する**

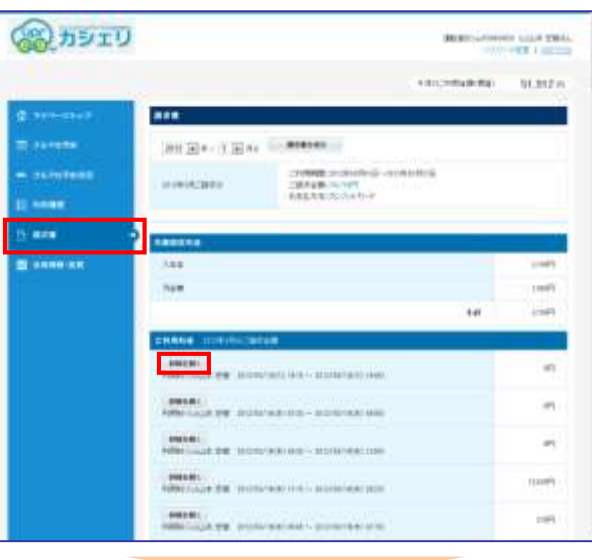

### **会員ID(8桁)でログインしてください。**

- パソコンサイトに会員IDでログインしてください。
- メニューの [請求書] を選択してください。 最新月の請求情報を確認することができます。
- 利用明細を確認する場合は、各明細行の [詳細を開く] を押して ください。

<mark>)</mark><br><mark>メ</mark> 請求情報を確認する場合は、会員ID(8桁)でログインし<br>**メ** てください てください。

ご利用料金に関しては「12.料金表」を参照。 Lot

利用実績の詳細が表示されます。

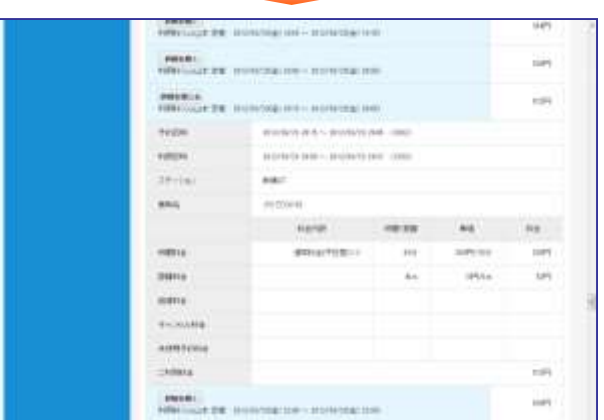

### **会員情報を確認する**

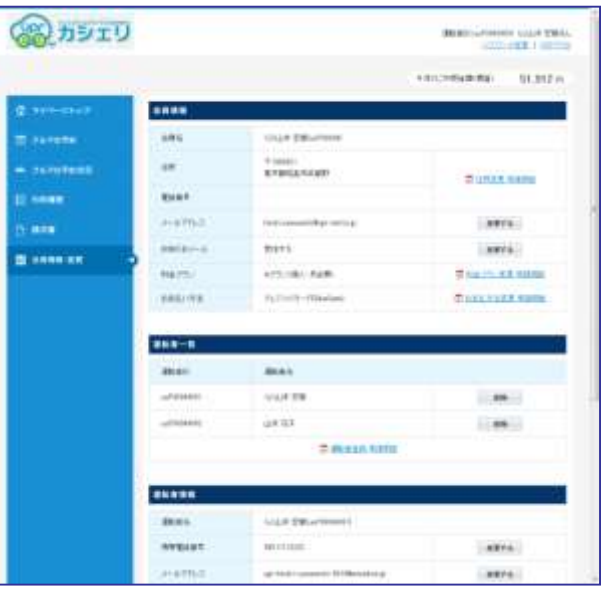

### **会員ID(8桁)でログインしてください。**

- パソコンサイトにログインしてください。
- メニューの [会員情報・変更] を選択すると会員情報が表示され ます。

ログインIDにより、表示される内容、変更、変更申請でき **RAT** る内容が異なります。詳細は下記の「各種申請」を参照。

ログインIDにより、「会員情報・変更」に表示される内容が異なります。 具体的な変更(直接変更、変更申請)の方法は次頁以降を参照してください。

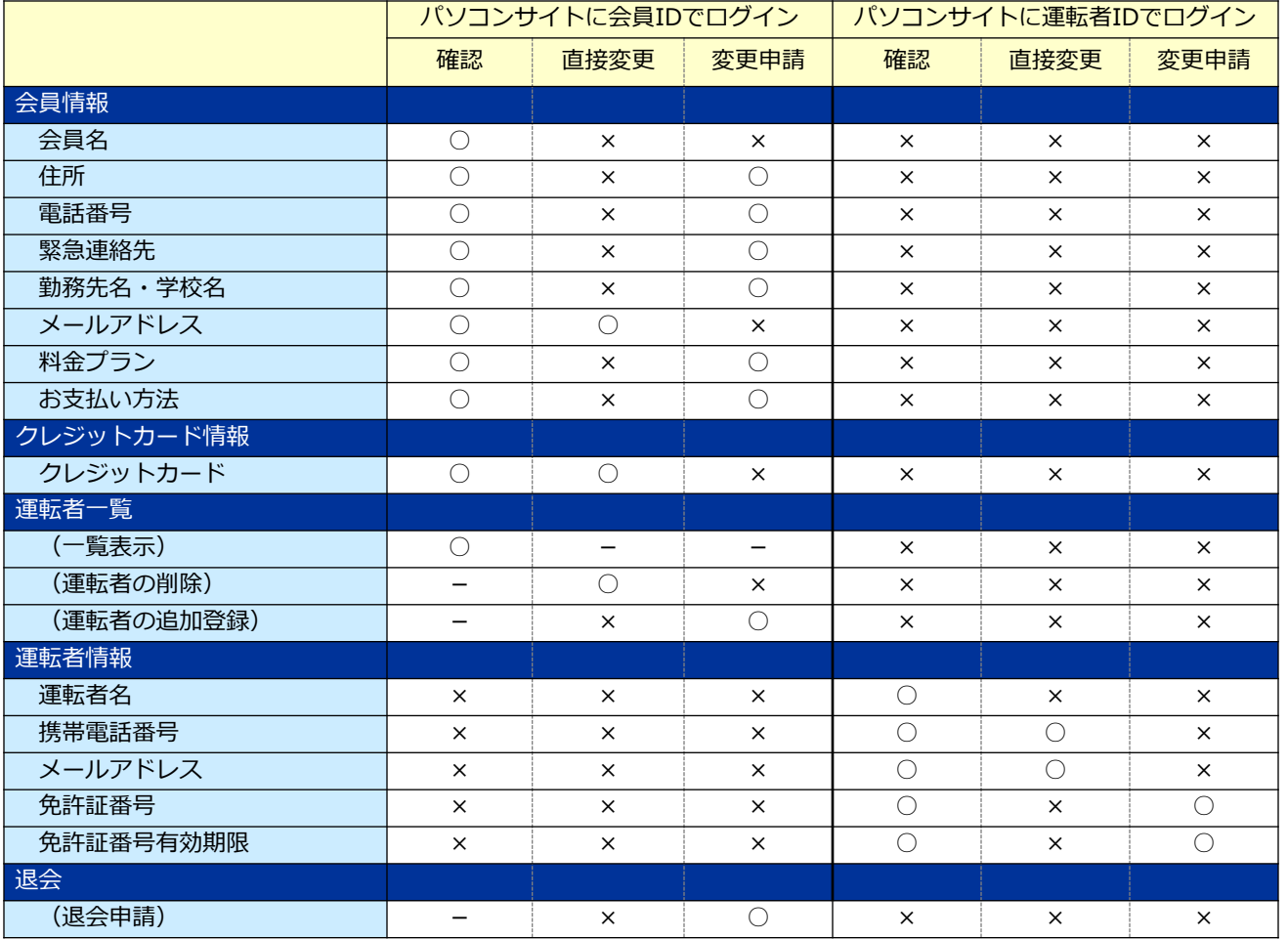

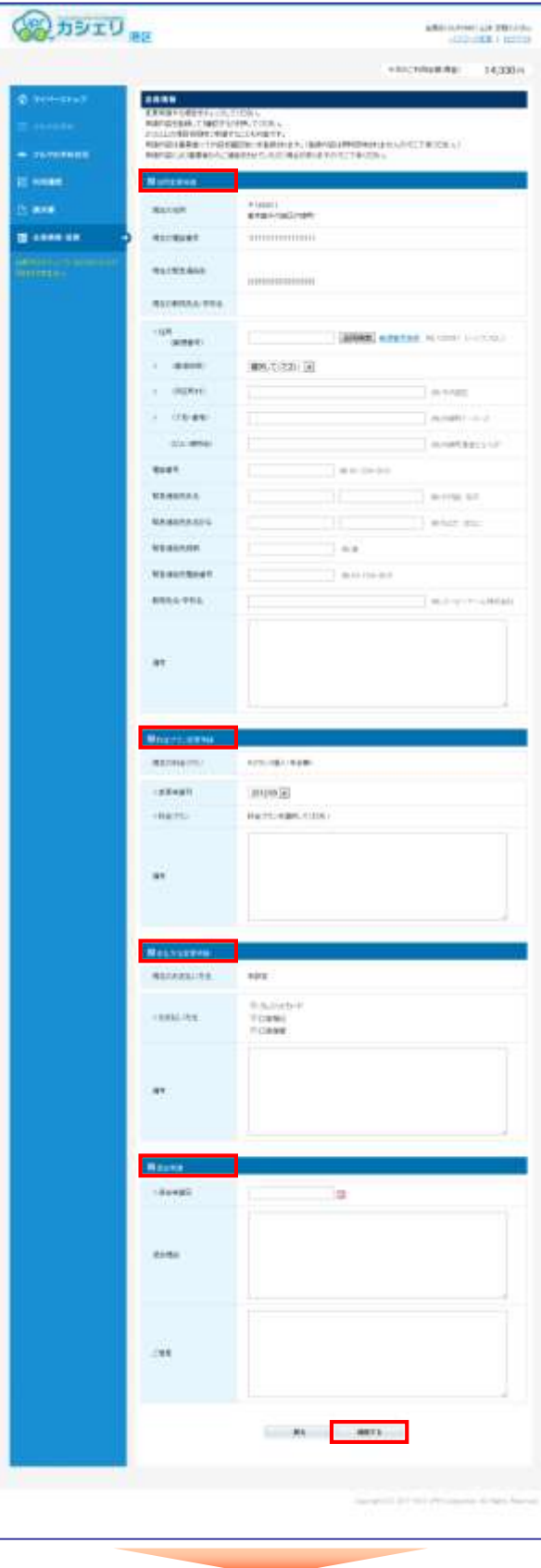

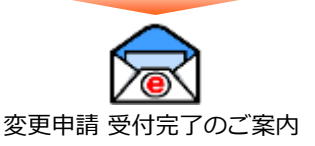

### **会員情報を変更する 会員ID(8桁)でログインしてください。**

- パソコンサイトにログインしてください。
- メニューの [会員情報・変更] を選択すると会員情報が表示され ます。変更したい項目の[変更申請する]を押してください。
- 左の画面で変更内容を入力して [確認する] を押してください。
- 入力内容の確認画面が表示されたら [変更申請する] を押して ください。
- 変更申請が確定すると、会員の登録メールアドレスに「変更申請 受付完了のご案内」のメールが送信されます。

3<mark>3</mark>4 申請内容は事業者にて内容を確認後に本登録されます。<br>**具** 由請内容は即時反映されませんのでごマ<sup>み</sup>ください 申請内容は即時反映されませんのでご了承ください。 申請内容により事業者からご連絡をさせていただく場合が ありますのでご了承ください。

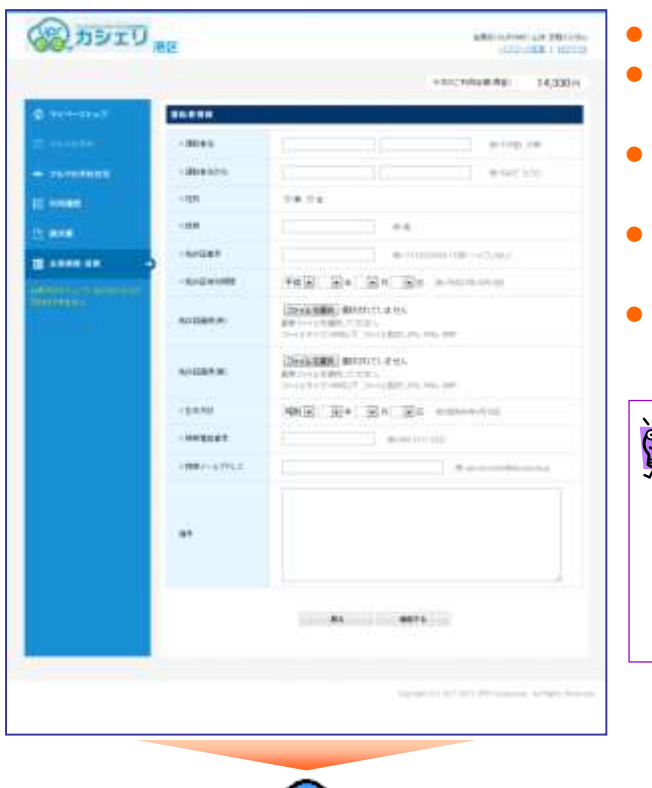

### **運転者を追加登録する 会員ID(8桁)でログインしてください。**

- パソコンサイトにログインしてください。
- メニューの [会員情報・変更] を選択すると会員情報が表示され ます。運転者一覧の[追加申請する]を押してください。
- 左の画面で登録したい運転者の内容を入力して [確認する] を押 してください。
- 入力内容の確認画面が表示されたら [変更申請する] を押して ください。
- 変更申請が確定すると、会員の登録メールアドレスに「変更申請 受付完了のご案内」のメールが送信されます。

3<mark>3</mark>4 申請内容は登録メールアドレスに送信されますのでメール<br>**メ** にて確認することができます。 にて確認することができます。 申請内容は事業者にて内容を確認後に本登録されます。 申請内容は即時反映されませんのでご了承ください。 申請内容により事業者からご連絡をさせていただく場合が ありますのでご了承ください。

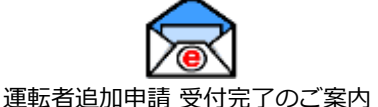

### **運転免許証情報を更新する 運転者ID(11桁)でログインしてください。**

#### ● パソコンサイトにログインしてください。 SE DETU BERTH APPROVE LIFT TO LIFE ● メニューの [会員情報・変更] を選択すると運転者情報が表示さ **HACHNERS!** 14,330 m ..... れます。運転者情報の[変更申請する]を押してください。 .<br>Kabupatèn B ● 左の画面で新しい運転免許証の内容を入力して「確認する] を押 FAMILIE# BR BR RECEIVED してください。 **DISCUSSED BATAILITY IF MAL** ● 入力内容の確認画面が表示されたら [変更申請する] を押して SAMME MARTITLE MA ...... ください。 ● 変更申請が確定すると、会員の登録メールアドレスに「免許証変 更申請通知 」のメールが送信されます。 申請内容は登録メールアドレスに送信されますのでメール  $-11 - 1$  and  $-1$  $\mathbb{Q}$ にて確認することができます。 申請内容は事業者にて内容を確認後に本登録されます。 申請内容は即時反映されませんのでご了承ください。 申請内容により事業者からご連絡をさせていただく場合が ありますのでご了承ください。 運転者追加申請 受付完了のご案内 ねんじゃ マイン 運転免許証の有効期限日以降の予約、利用はできません。 運転免許証の更新をされたら速やかに変更申請をしていた だくことをおすすめします。

**運転者の携帯電話番号を変更する**

#### **OR HEID** ● パソコンサイトにログインしてください **THE GALAXIER** ● メニューの [会員情報・変更] を選択して運転者情報の携帯電話 \$1,312 m 番号の[変更する]を押してください。 -**BUSINES** | WITH ● 携帯電話番号の変更画面 (左の画面) が表示されます。 ● 新しい携帯電話番号を入力して [確認する] を押してください。 **Nome**  $46 - 696$ **B. 1000.00** 高カシェリ ● 変更確認画面が表示されます。 [変更する] を押してください。 **HERE'S KRISTOWIEG** 96892.63 Following the process  $\mu$  as  $\mu$  . The  $\mu$ ペカシェリ 変更完了画面が表示されます。 **PER ISSUED KILLY-RUBBS** 91,812 m **BERRI** ● # 第28年のコススリオリしかした  $-2889034$

### **登録運転者を削除する**

### **会員ID(8桁)でログインしてください。**

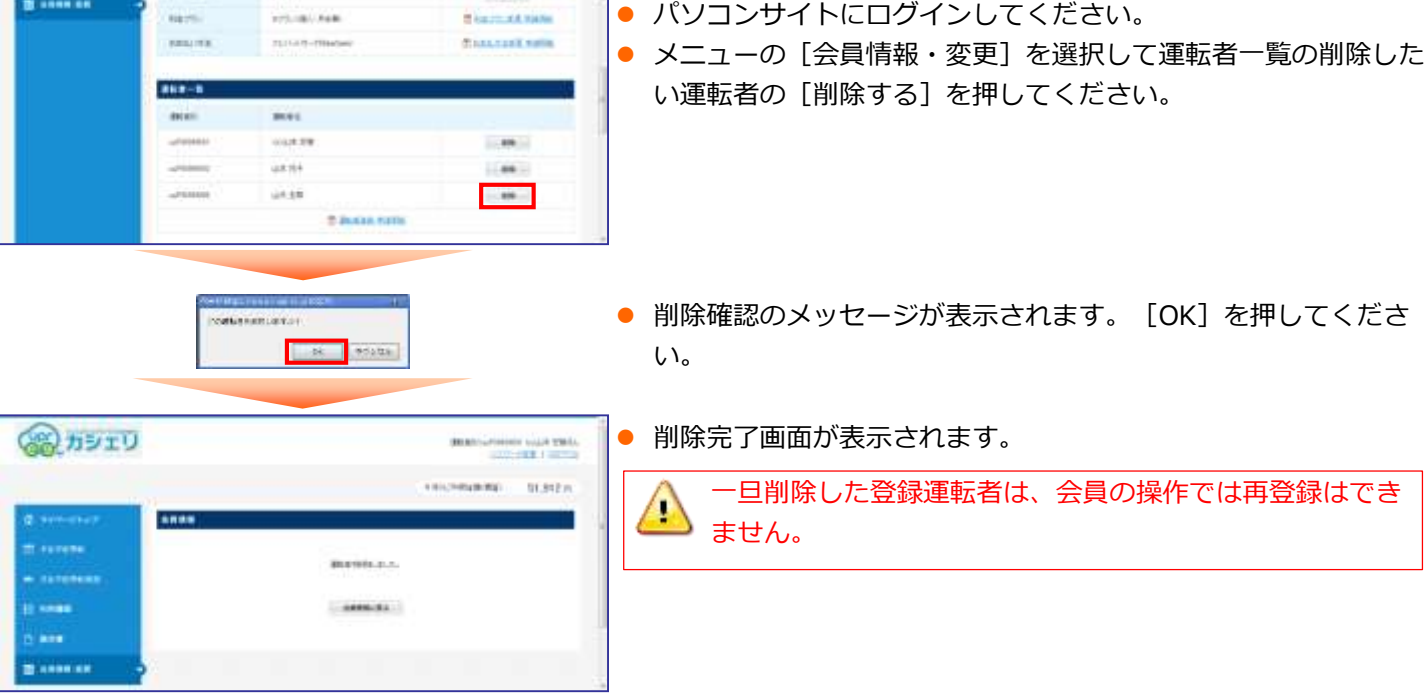

### **会員のPCメールアドレスを変更する**

### **会員ID(8桁)でログインしてください。**

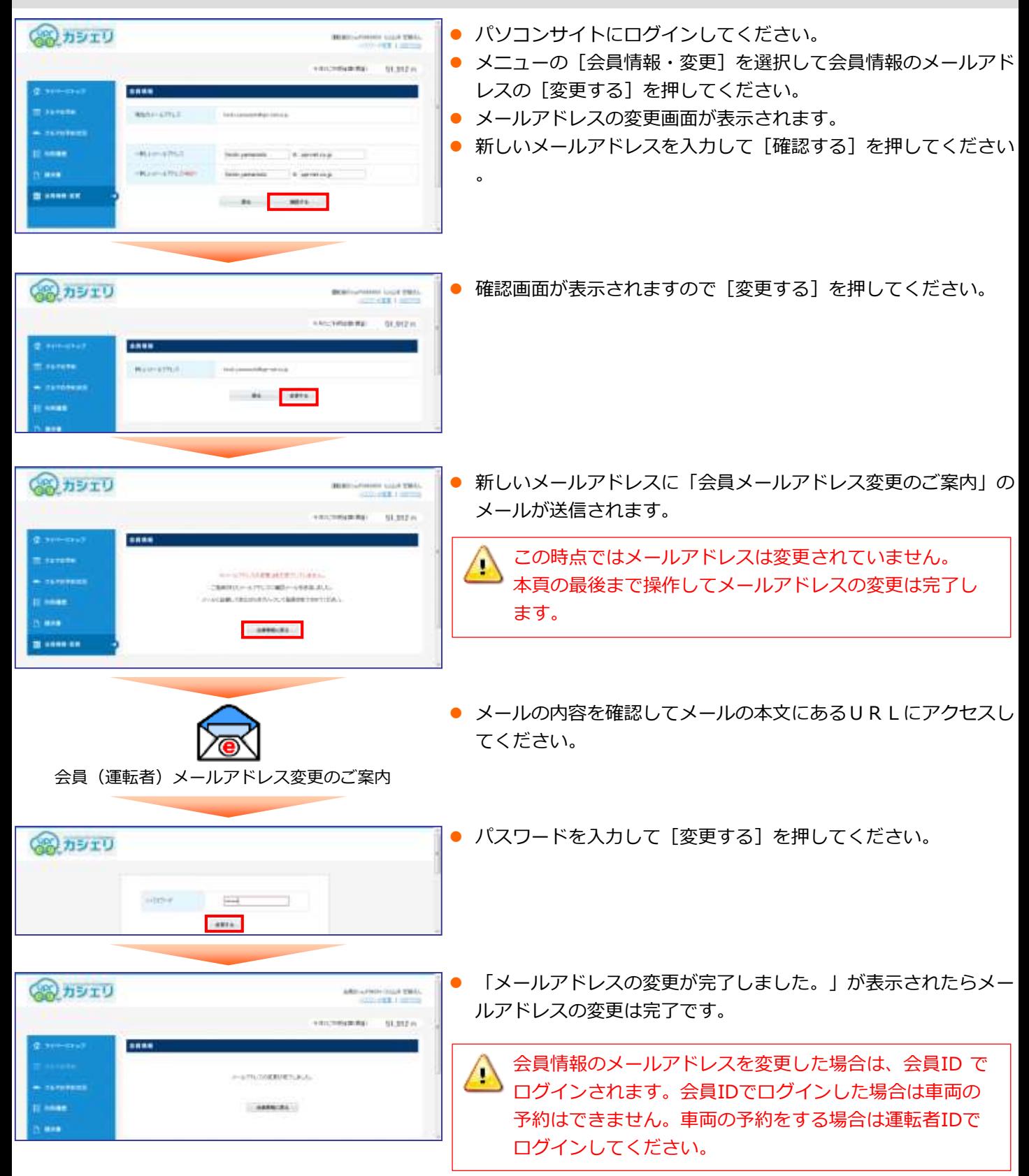

8:00 vertreats: 98.95  $7.5$  Find dak zinte did note **GY SWIE** dia new  $z \pm t$ 連動情報性 メールアドレスの変更 メールアドレスの変更 メールアドレスの変更 **SSONN** on pretends **まなのr-BH-L022** 47-129 son<mark>der (1. excels))ます volt(ア</mark>レッサンを なん。<br>ご紹介(オンフェ・ポケイ) をご注目を中継 (新作) しま した。<br>(相対) ( ( is して あ る か , fas ありし で放送 (2007) さ なで カナ国 is me.  $-28.28$ **FU THOME AX 5** 42-1289 FLLV-ET-12 ネールフドッスを変更する o Ti IP70 1. 637-086 **El TESME FLUI-BETAKBED A designation COPIERELES** development (40) 300 demonstrate (P2) 1.67-20m (FBI SPARE) メール外りは支更きる #2011 & 210 FOR 6 developm, 60, 39 Second for Secretists Co. Of Case offer \* BREWHERS Give anti- 60 (Finite recent in **ROOL FINDERS** Give left 200 BB brewater. ○○ ○○様  $\tau \approx 5000$ water-**D**ØKV dak muse 現在、運転者メール 4201200000000071.01.25 アドレスの変更中で rarr 予約キャンセル受付 ...... す。 のご案内 2更する **A BREAKLES** 下記のURLをクリッ クして、メールアド Sec 1991 (0) Of One after 1994 1-67-586 レス変更手続きをつ づけてください。 Geellan, 40 Millionistic ▽メールアドレス変 更はこちら https://www2.uprcs.jp/upr/minato/mem ber/modriverinfos/edi t\_mmail\_pass\_init?id=1 33&code=c77ca68509 99ad9faf446862de2b7 524 宮古エコカーシェアリング

### **運転者の携帯メールアドレスを変更する**

- モバイルサイトにログインしてメニュー画面から「運転者情報」を選択してください。
- 「メールアドレス変更」を選択してください。
- 新しいメールアドレスを入力して [メールアドレスを変更する] を押してください。
- 確認画面が表示されますので [メールアドレスを変更する] を押してください。
- 新しいメールアドレスに「運転者メールアドレス変更のご案内」のメールが送信されます。 この時点ではまだメールアドレスの変更は完了していません。
- メールの内容を確認してメールの本文にあるURLにアクセスしてください。
- パスワードを入力して [変更する] を押してください。
- 「メールアドレスの変更が完了しました。」が表示されたらメールアドレスの変更は完了です。

### **11.補償制度と事故対応**

#### **保険・補償制度**

本カーシェアリングシステムで適用される保険内容は以下のとおりです。 尚、保険料はすべて利用料金に含まれています。 保険会社の連絡先は、車内に備え付けの案内「カーシェアリングご利用の皆様へ」でご確認ください。

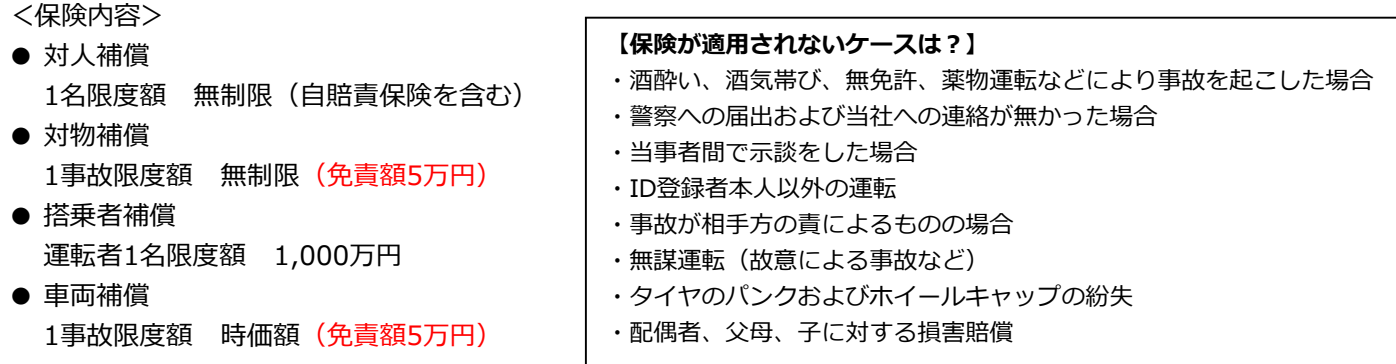

**免責とは**、万一、事故を起こされた場合、保険会社によって保険金が支払われますが、保険では補償されない利用者 のご負担額を"免責"といいます。

○ 免責補償制度…万が一の事故の際、上記免責を補償(自己負担5万円→0円)する制度があります。(任意) 1契約1,080円(税込) 24時間まで 6時間以上のパック料金に免責補償付料金を設定しておりますので、任意で選ぶことが出来ます。

### **営業補償(ノン・オペレーションチャージ)**

事故・盗難・故障(※)・汚損などにより貸し出しができなくなった場合、営業補償金の一部として、損害の程度や 修理期間を問わず下記金額をご負担頂きます。

※会員、または運転登録者の責に帰すべき事由による故障に限ります。

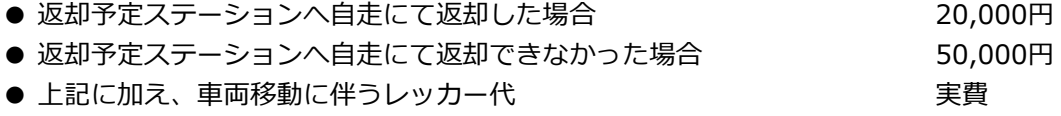

#### **トラブル時の対応**

事故・盗難・故障・汚損などトラブルが起きた場合は、必ずカーシェアリング担当窓口へご連絡頂き指示に従ってく ださい。(軽度の事故やキズであってもご報告が必要です。)

● ご報告がない場合、1回につき 10,000円 を頂戴します。

#### **事故を起こしてしまった際の対応例**

- ① まずは冷静に行動する。
- ② 負傷者の救護。救急車の手配。警察へ連絡する。
- ③ 保険会社、およびカーシェアリング担当窓口へ連絡する。
- ④ 事故証明作成のための現場検証が行われます。
- **※ 当事者間での示談は絶対に行わないでください。**

#### **駐車違反をしたときは?**

・カーシェアリング担当窓口へご連絡の上、ただちに管轄警察署へ出頭してください。

・道路交通法違反の反則金やレッカー移動、保管等の諸費用は会員のご負担となります。

**宮古エコカーシェアリング料金表**

### ◆個人会員料金表

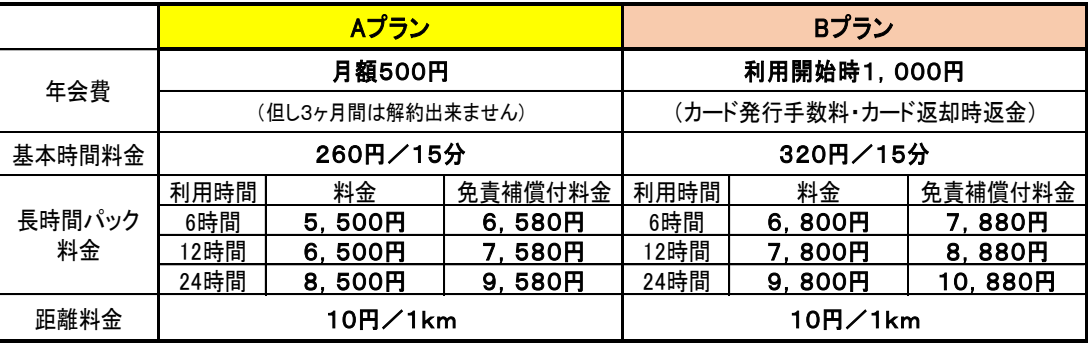

### ◆法人会員料金表

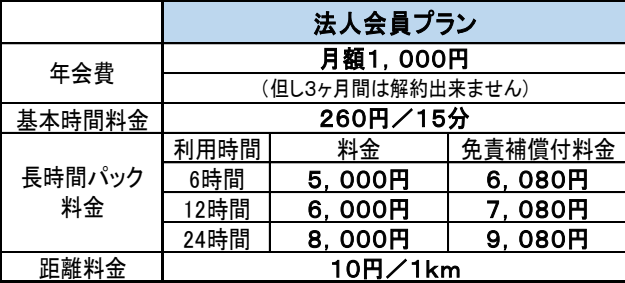

※長時間でお得な「48時間パック 」について 長時間パック24時間を利用の際、その後に 24時間の延長をする場合は、追加になる24 時間は「12時間パック料金」を適用します。 (必ず予定時間前に延長手続きが必要にな ります。延長手続きをせずに予定時間を超 えた場合は延滞割増料金を申し受けます) 尚、利用中の時間延長は2回まで可能で す。

- キャンセル料及び超過料金 予約開始予定時刻の60分前 上記以降予約開始時刻まで 予約開始時刻以降 返却予定時刻を過ぎた場合 無料 予約していた基本時間料金総額の50% 予約していた基本時間料金総額の100% 基本時間料金の200%/15分
	- 年会費は月払いとし、月途中で退会をされても当該月分の会費の返金はできません。
- 予約終了時刻より早めに返却された場合であっても予約時間分の時間料金が発生致します。
- 無断で利用終了時刻を過ぎた場合、利用時間料金の倍額を頂きます。

予約ルールの詳細に関しては「3.予約のルール」を参照。 **PAS** 料金のお支払に関しては「宮古エコカーシェアリングシステム会員規約」を参照。

### 13. ステーション案内

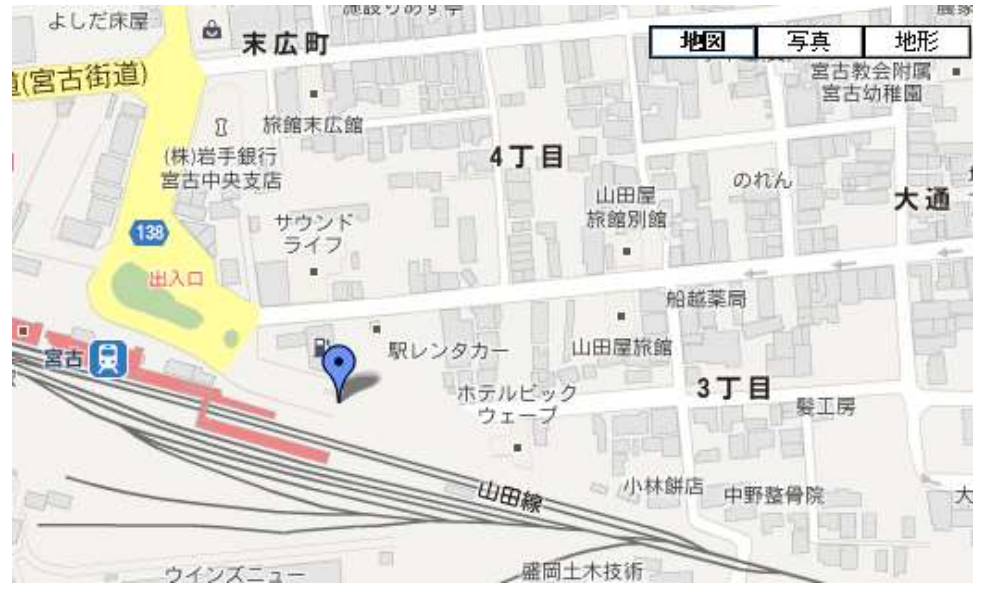

### **宮古駅前ステーション(№1)**

#### **■アクセス**

ナンバーノ

カラー

JR山田線宮古駅・三陸鉄道宮古駅 106急行バス宮古駅前終点 徒歩1分 **■住所** 〒027-0083 岩手県宮古市大通3丁目1-25 ■カーシェアリング担当窓口 岩手県宮古市大通4-5-3

#### 岩手県北バス宮古駅前案内所内 TEL 0193-63-7300

出师 PHVプリウス 3台

> 14-80 / レッド 14-81 / ワインレッド 14-87 / ブルー

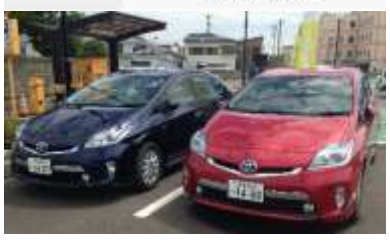

### **大通ステーション(№2)**

#### 押社 保久田 ビジネス 狮凤 写真 地形 旅館新泉閣 沢田屋 本町 佐藤雅夫 新町 **June** クリニック n 黑田町 O 岩見神経 内科医院 古郵便局 H, **■住所** ø. 〒 宮古门 末広町 前郵 朱)キャトル 後藤泌尿器科 ES. 皮膚科医院 向町 宮古 新川町  $\overline{\rm R}$ 4丁目 車 ŵ C (株)岩手銀行 大通 宮古中央支店 ナンノ о 石川縣形 テレトラック さかもと眼科 105 外科医院 カラ 138 宮古 クリニック ۵۱ 宮古日 o 3丁目 山田線 ツルハドラッグ ø 宮古南町店 江下曲科 ò 医院 **WBB** 南町 **WELK IN WORKER**

町

**■アクセス** JR山田線宮古駅・三陸鉄道宮古駅 106急行バス宮古駅前終点 徒歩5分 岩手県北バス「大通2丁目」バス停前

〒027-0083 岩手県宮古市大通2丁目46-3

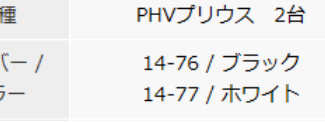

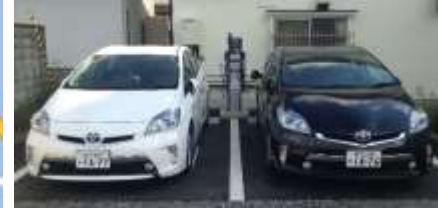

## 14. 困ったときのQ&A

### **ご予約時**

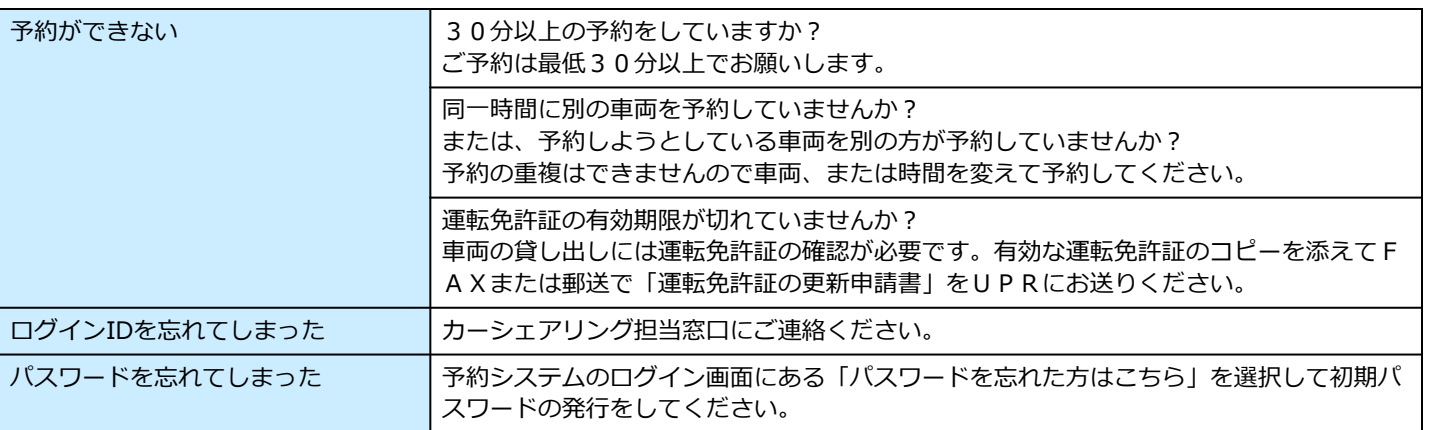

### **貸し出し時**

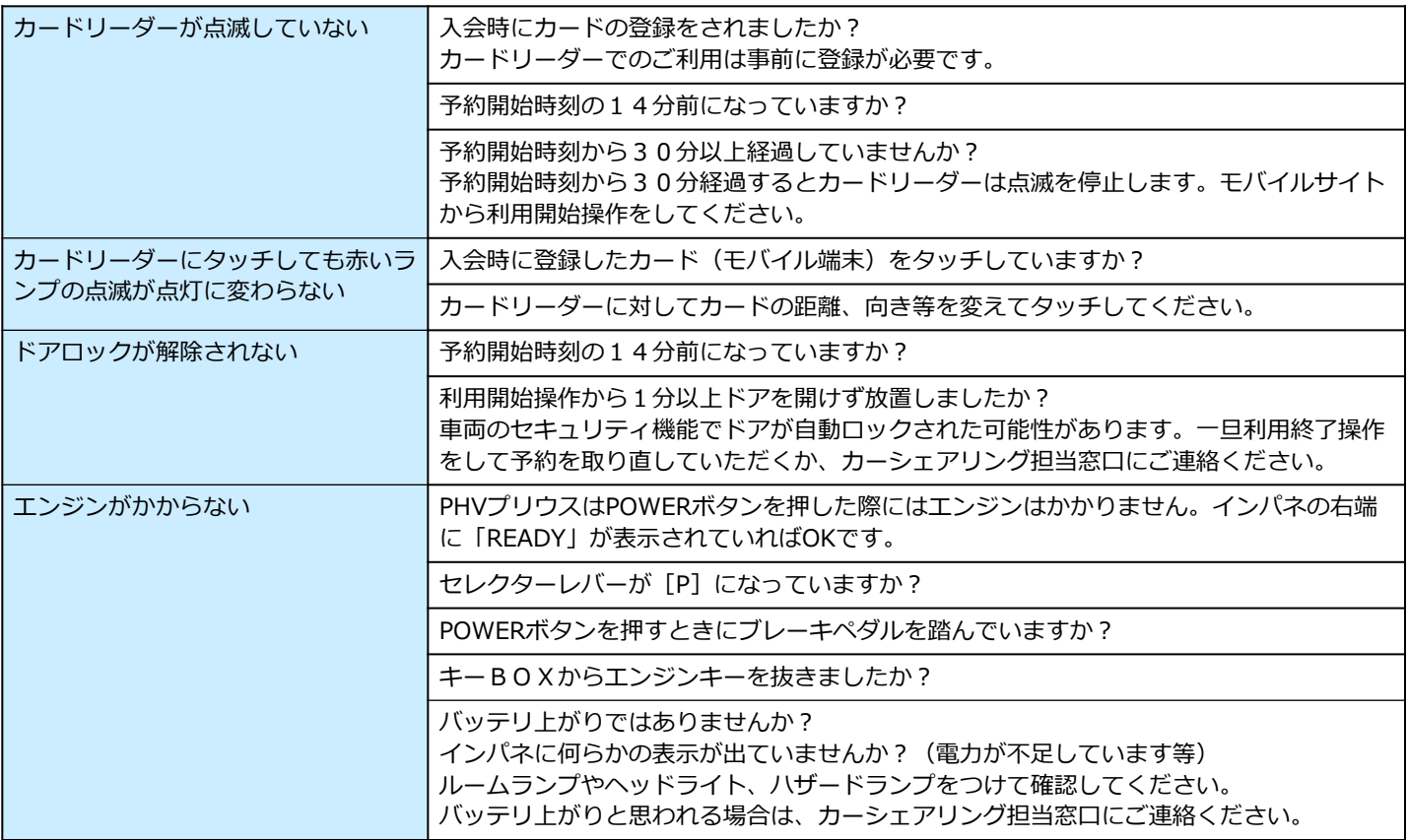

### **利用中**

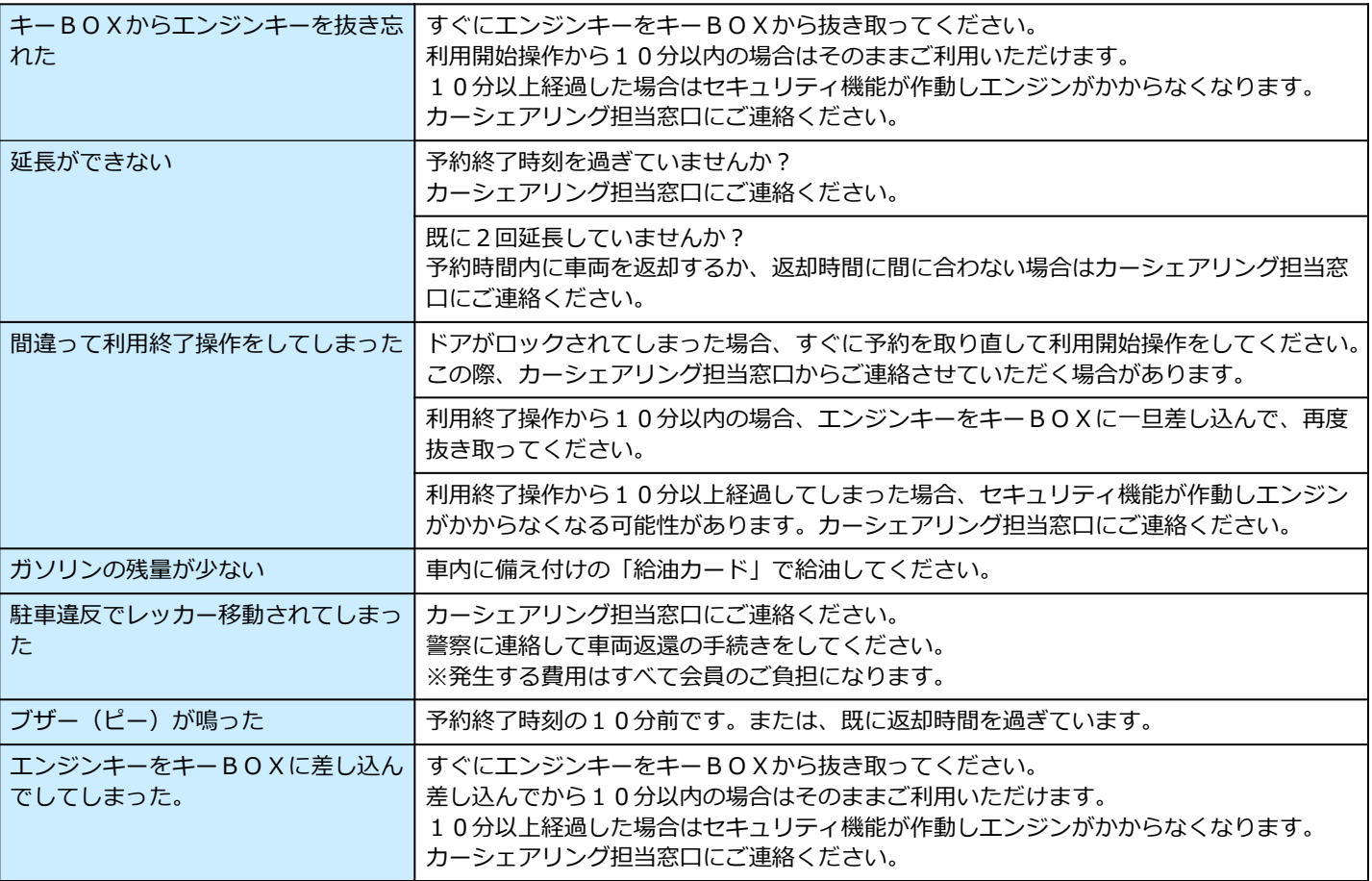

### **ご返却時**

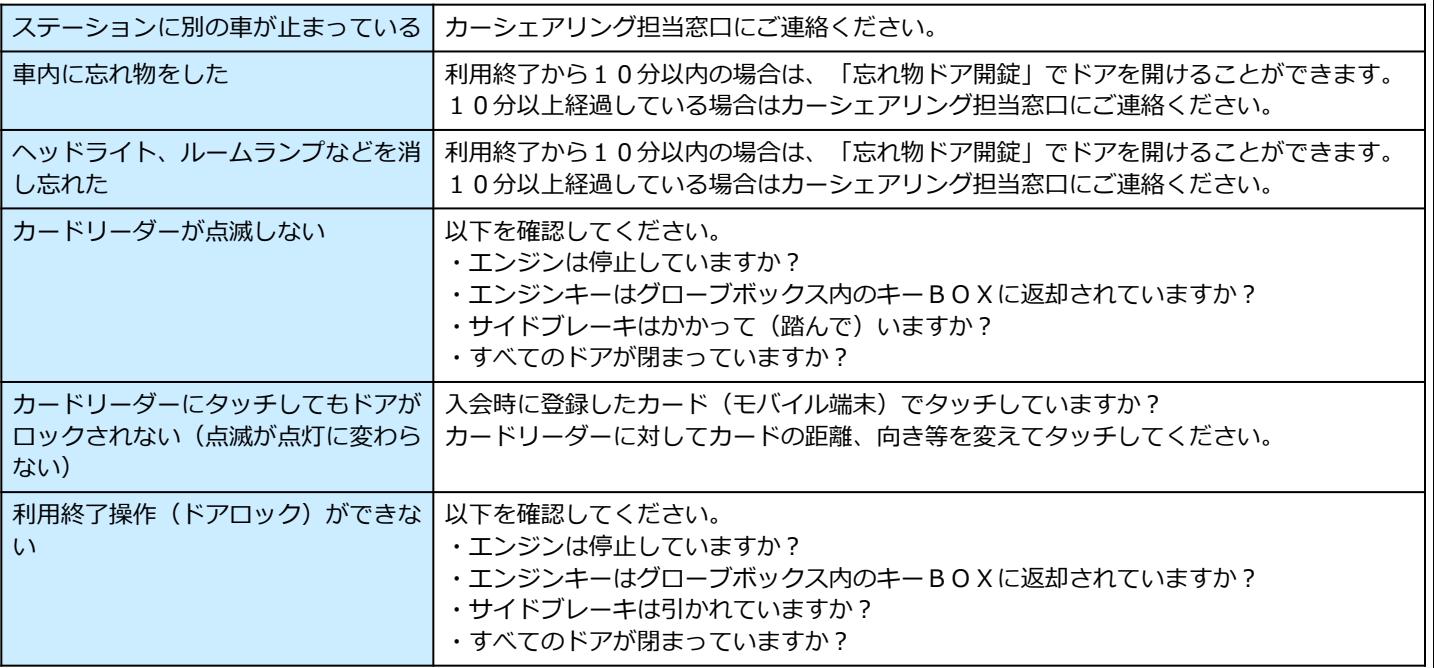

## 14. 困ったときのQ&A

### **その他**

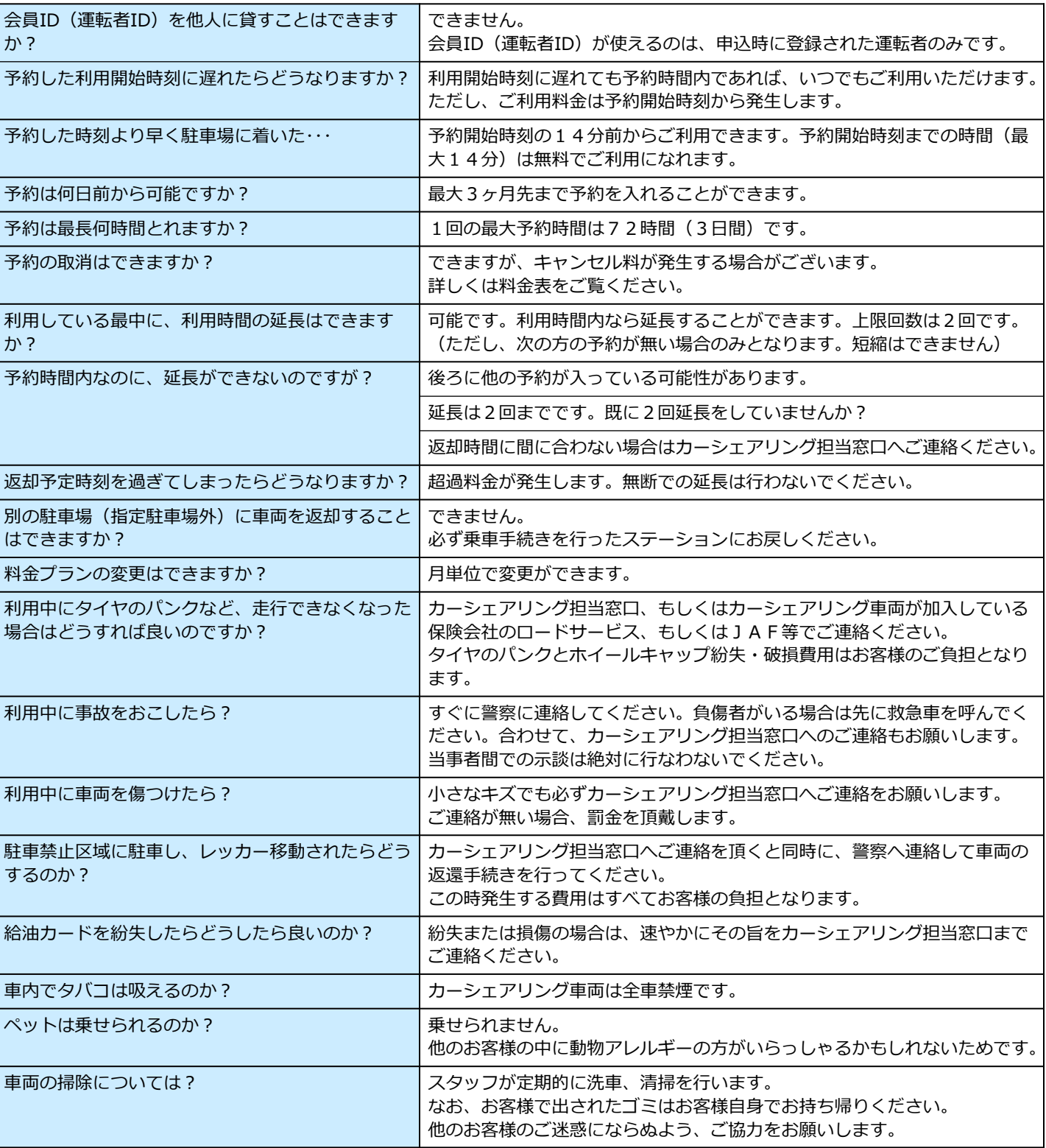

### **~本マニュアルは大切に保管してください~**

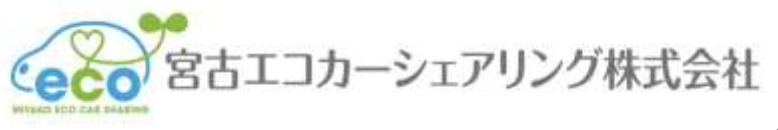

〒027-0083 岩手県宮古市大通4-5-3 岩手県北バス宮古駅前事務所内 TEL:0193-63-7300 FAX:0193-64-1127 URL: http//www.miyako-ecocar.com 宮古エコカーシェアリング株式会社 カーシェアリング事業本部

miyako-ecocar\_20141001

※本書の記載内容は、予告なく変更することがございます。あらかじめご了承ください。